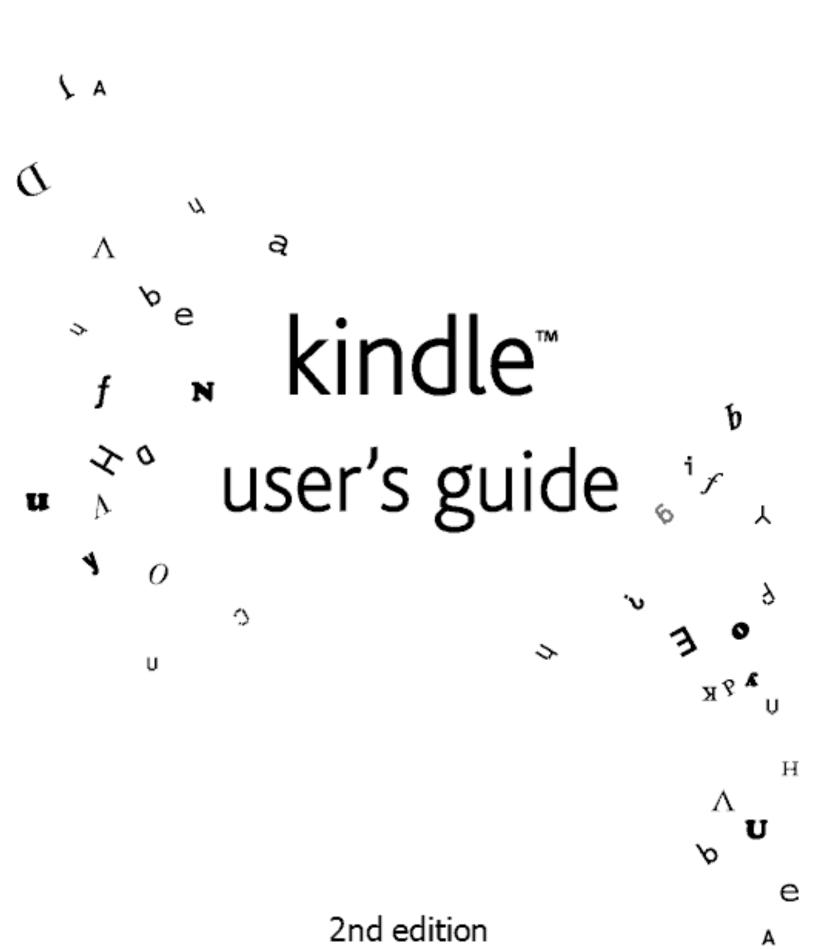

# TABLE OF CONTENTS

# **WELCOME**

### **CHAPTER 1**

**Getting Started with Your Kindle** 

#### 1.1 Views of Kindle

Front View

**Back View** 

**Bottom View** 

#### 1.2 Getting Around

Using the Buttons

Using the Menus

Using the Special Keys

# **1.3 Entering Text**

<u>Lowercase and Uppercase Letters</u> <u>Numbers, Punctuation, and Symbols</u>

#### **1.4 Status Indicators**

Whispernet Status Indicators
Battery Status Indicators

## **CHAPTER 2**

**Getting to Know Kindle Content** 

#### 2.1 The Home Screen

Home Screen Features
Show and Sort Options
The Home Screen Menu

#### 2.2 Content Manager

Moving or Removing Kindle Items
The Content Manager Menu
The Show and Sort Menu
More about Managing Items

# CHAPTER 3 Reading on Kindle

## **3.1 Types of Content**

**Books** 

**Newspapers** 

**Magazines** 

**Blogs** 

Personal Documents

**Audiobooks** 

**Background Music** 

#### 3.2 Content Formatting on Kindle

Changing the Text Size

## 3.3 Moving from Place to Place

<u>Using the Menu to Get Around</u> Selecting Internal Links

#### **3.4 Looking Up Definitions**

The Lookup Feature

#### 3.5 Bookmarks, Annotations, and Clippings

Using Bookmarks
Using Highlights
Using Notes
Using Clippings

## 3.6 Listening to Audio Materials

Audiobooks Playing Music

# **CHAPTER 4 Searching on Kindle**

#### **4.1 Introduction to Search**

Types of Searches
Performing a Search

#### **4.2 The Search Results Page**

Showing a Specific Instance Dictionary Results

#### **4.3 Performing Remote Searches**

Searching Wikipedia
Searching the Web
Searching the Kindle Store
Ask Kindle NowNow

# **CHAPTER 5 The Kindle Store**

### **5.1 Getting Started at the Store**

Connecting to the Kindle Store

#### **5.2 Kindle Store Pages**

The Kindle Storefront
Browsing the Store
Getting the Details
Saving Items for Later

#### 5.3 Recommendations, Reviews, and Ratings

Your Recommendations
Looking Up Reviews
Writing Your Own Ratings and Reviews

#### **5.4 Making Purchases**

Trying a Sample Book
Buying Your Selections
Returning an Item

# CHAPTER 6 Accessing the Web

#### **6.1 Using Basic Web**

Entering a URL
Using Bookmarks and Adding Your Own
Using Next Page and Previous Page
Selecting Links, Buttons and Boxes
Using History
The Basic Web Menu

#### **6.2 Other Features**

Text Size
Downloading Files
Viewing Modes
Basic Web Settings

## **CHAPTER 7**

# **Settings and Experimental**

#### 7.1 Adjusting Your Kindle Settings

Registering or Deregistering Kindle
Personalizing Your Kindle
Changing Annotations Backup
Viewing Available Memory
The Settings Menu

#### **7.2** Experimental

# **CHAPTER 8 Kindle and Your Computer**

#### **8.1 Getting Started**

System Requirements
Making the Connection

### **8.2 Handling Files through USB**

Managing Your Documents
Transferring Your Clippings

#### **8.3 Converting and Transferring Your Documents**

Supported Formats for Conversion Sending Your Documents for Conversion

#### 8.4 Audiobooks and Music

Audiobooks from Audible.com Transferring Music

#### **CHAPTER 9**

# Your Kindle and Amazon.com

#### 9.1 Shopping for Kindle Content on Amazon.com

Browsing the Kindle Store
Searching the Kindle Store
Getting the Details
Ordering Content

#### 9.2 Managing Your Kindle on Amazon.com

Managing Your Device Managing Your Orders Your Media Library

#### **9.3 Contacting Kindle Support**

<u>Kindle Support Web Address</u> <u>Kindle Support Phone Numbers</u>

### **APPENDIX**

Safety Information
Maintaining Your Kindle
One-Year Limited Warranty
Notices and Certifications
Product Specifications

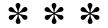

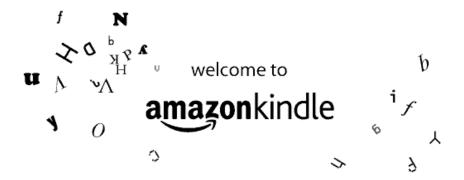

Thank you for purchasing Amazon Kindle. You are reading the Welcome section of the *Kindle User's Guide*. This guide provides an overview of Kindle and highlights a few basic features so you can start reading as quickly as possible.

You can leave this guide at any time by pressing the Home key on the keyboard. To turn to the next page, press and release one of the **Next Page** buttons on either side of the display.

# **Congratulations!**

#### You are reading your first Kindle book.

If you haven't done so already, please follow the instructions on the *Start Kindling* sticker that was attached to your Kindle display and plug in your Kindle to charge the battery. The charge indicator light will illuminate on the bottom edge of your Kindle and a lightning bolt will appear on the battery icon at the bottom of the display. Charging the battery fully should take less than two hours and you can continue reading while it charges.

Tip: The charge indicator light will turn off when the battery is fully charged and will come back on after the battery has run down a bit and Kindle "tops off" the charge.

If you prefer to read the *Kindle User's Guide* side-by-side with the device, you can download and print a PDF copy from Amazon.com at:

http://www.amazon.com/kindlesupport

#### **Getting Around**

You navigate Kindle using the select wheel, the cursor bar, the page turn buttons, the back button, and the keyboard:

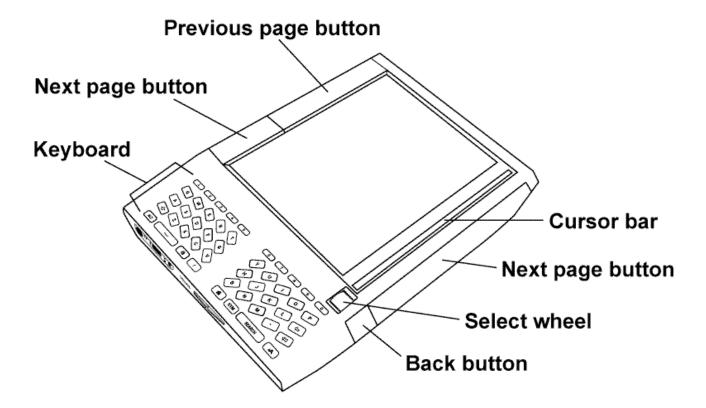

To choose a particular item such as a menu choice or a line of text in what you are reading, roll the select wheel to move the silver cursor up and down the cursor bar and then press and release the select wheel to make your choice. Try rolling the select wheel now.

You can press the Next or Prev Page buttons to move forward or backward in your reading material and press the Back button to retrace your steps on Kindle. The keyboard allows you to type text to search for words or for items in the Kindle Store. The keyboard also allows you to create annotations while reading. All of these are covered in more detail later in this guide.

#### Easy-to-Read Display

Kindle uses high-resolution display technology called electronic paper. It works using ink just like books and newspapers, but it displays the ink particles electronically. The page flash you see when you turn the page is part of the ink placement process.

The electronic paper display is reflective, which means unlike most displays, it can be read clearly even in bright sunlight. Also, electronic paper does not need power to hold the ink in place which extends your Kindle battery life.

#### **Choice of Text Size**

To optimize your reading experience, Kindle provides a quick way to adjust the size of the reading text among six sizes to fit your preference.

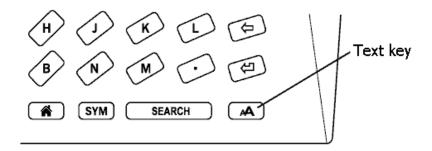

If you would like to try it now, simply press the text key , roll the select wheel to move the cursor next to the size you prefer from the menu, and press the select wheel. The text is now shown in the new size. Repeat the same steps to change the text size back or to change it to a different size that is most comfortable for you to read.

#### Look It Up

Your Kindle includes *The New Oxford American Dictionary*. You can easily look up a particular word without leaving the content by rolling the cursor to the line of text that contains the word, pressing the select wheel, and choosing "Lookup" from the menu to see a brief definition of significant words in the highlighted line. Select the particular word you are looking for and the full definition is shown. When you are done, just select "Close" and you are back to reading, right where you left off. Try it now.

#### Take It All with You

Although Kindle is about the size of a paperback book, it can store over two hundred digital books, newspapers, blogs, and magazines. You can store hundreds more by inserting an SD memory card into the available slot under the battery cover. Your digital books, newspapers, blogs, and magazines are often referred to collectively as "content" throughout this guide.

Also, a copy of all the content you purchase from Amazon is kept in Your Media Library on Amazon.com in case you want to download it again. Your Media Library is an Amazon service that securely stores all of your Kindle books and recent issues of newspapers and magazines on Amazon.com and allows you to retrieve them if you have previously deleted them from your Kindle.

To move or delete content on your Kindle, use the "Content Manager" which is selectable on the Home menu. This will show you all of the reading material currently on your Kindle, both in the internal memory and the SD memory card (if you have one inserted), as well as Kindle content in Your Media Library. You can move, delete, or download files easily with a press of the select wheel.

#### **Shop Anytime, Anywhere**

Using the wireless Amazon Whispernet service, Amazon delivers content to your Kindle whenever you want it and to wherever you are using the same technology as a cell phone. When you select "Shop in Kindle Store" from any menu, Kindle connects you to a broad offering of reading material including books, newspapers, blogs, and magazines. You can browse by category or check out the latest bestsellers, new and noteworthy items, or your personalized recommendations. You can see details about an item, read customer reviews, and even download free samples of books you are interested in. If you want to buy an item, secure Amazon 1-Click purchasing and Whispernet delivers the item to your Kindle in under a minute with no wireless delivery charges to you.

#### **Automatic Delivery**

Since Kindle connects to the Whispernet network, we deliver your favorite periodicals over the air to your device as soon as they are published, often before they are even available in print. For example, if you subscribe to the Kindle edition of *The Wall Street Journal*, the latest edition is wirelessly delivered overnight so you can read it each morning. With Whispernet's broad wireless coverage, your favorite periodicals follow you wherever you go, whether you are at home or on the road. Also, you pay only for your subscriptions, Amazon.com covers the wireless delivery cost.

#### Search Your World

The search feature can be used anywhere on Kindle; press the Search key search on the keyboard, and the Search line appears. Type in what you are looking for and select "Go". Kindle will automatically search for the phrase in your books, newspapers, blogs, personal documents, and annotations. It will also provide a link to *The New Oxford American Dictionary* definition of the phrase you entered. You can also extend your search to the Kindle Store, Wikipedia, and the Web.

#### **Keep Track of Your Favorites**

Have you ever been reading a book or a newspaper and wanted to clip and save a few words to refer to later? With Kindle, simply go to the page you want to save, and select "Save Page as Clipping" from the menu. The clipping is then added to a book in Home called "My Clippings." You can review your clippings later, search for words or terms you clipped, and even transfer the "My Clippings" file to your computer. This is a great way to capture your favorite quotes and share with others.

Kindle automatically saves your place in whatever you are reading, but you can also add a bookmark to any page by selecting the dog-eared icon at the top of the page or by selecting "Add Bookmark" from the menu. Kindle stores all your bookmarks so you can view them at any time by selecting "Go to Bookmark..." from the menu.

At the bottom of every page of your reading material you can see where you are by glancing at the series of dots along the bottom of the page called the progress bar. As you progress further into the material, you will see the dots turning bold. In addition, below the progress bar, Kindle shows your numeric location in what you are reading, so you can easily find a particular passage or reference it to your friends. Locations are the digital answer to page numbers. Since you can change the text size on Kindle, the page numbers would change too, but with locations, you can be confident that you return to the same place every time regardless of the text size you prefer.

#### **Add Your Thoughts**

Do you like to take notes and make comments while reading? You can highlight lines of text and add notes to any of the content on Kindle. Amazon automatically stores all of your annotations in the "My Clippings" file and even backs them up on Amazon servers so they will never be lost even if you lose your Kindle.

As an example, this paragraph has a highlight and note attached as indicated by the surrounding box and small note icon to the right of the text. Using the select wheel, move the cursor to the note icon, press the select wheel, and choose "Edit Note" from the menu to see the note. To add your own note, simply move the cursor to the line where you want to add your thoughts, press the select wheel, and choose "Add Note" from the menu. Then type your note using the keyboard and select "Done". You can later view the note, edit it, remove it or see all of your annotations in something you are reading by selecting "My Notes & Marks" from the menu.

#### **Stay in Sync**

If you own multiple Kindles, Whispersync makes it easy to synchronize the furthest page read in your book and your bookmarks among your devices. With Whispersync turned on, you can start a book on your Kindle, and pick up where you left off on your Kindle 2.

#### **Convert Your Own Documents**

In addition to all of the great reading material you can get from the Kindle Store, Amazon can also convert your own documents so you can read them on Kindle. You can e-mail Microsoft Word, TXT, HTML, or image files like JPEGs and GIFs to your dedicated Kindle e-mail address (found on the Manage Your Kindle page on Amazon.com). We will convert the document into Kindle format and wirelessly deliver it directly to your Kindle for a small fee or back to your computer for free.

#### **Learning More**

This ends your brief introduction to just some of the capabilities on Kindle. The chapters that follow give a more complete overview of these and other features. Remember, you can always press the Search key search to look up a particular feature or learn more about how to do a particular task.

The Table of Contents for the Kindle User's Guide shows you all of the topics covered in this guide. You can get there by

selecting "Table of Contents" from the menu. An underlined word or words like the line above are another way to navigate. They indicate a link to somewhere else in the material you are reading like a footnote, a chapter, or a web site. In the example above, you can press the select wheel on the line that contains the underlined words and choose "Table of Contents" from the menu that appears. This will jump you right to the beginning of the table of contents. Pressing the Back button, located to the right of the select wheel, will bring you back to where you were.

If you bought your Kindle with your Amazon account, it is already registered with your account information and you are ready to go. When you go to the Home screen, check the top left corner of the screen to see if your Amazon name (the same one you see when you are shopping on Amazon.com) is shown. If it says "My Kindle" instead of your Amazon name, you need to register. To register, select "Settings" from the Home menu and then select "Register" on the page that appears to enter the Amazon account information you use on your computer. If your Amazon user name or password contains

characters not present on the Kindle keyboard, press the SYM key on the bottom of the keyboard to see a menu of the extended characters and select the character you require. Alternatively, you can register your Kindle by visiting the Manage Your Kindle page on Amazon.com at:

http://www.amazon.com/manageyourkindle

You can leave the *Kindle User's Guide*, or any item you are reading, at any time by pressing the Home key on the keyboard or by selecting another destination from the menu. If you are done reading, you can put your Kindle to sleep by holding down the ALT key and pressing the text key (you wake up Kindle the same way). Sleeping your Kindle will extend battery life and also lock all of the keys and buttons so you don't inadvertently press one while not using your Kindle. If you ever need assistance, you can use the Web or your telephone to contact us. See Chapter 9 for all of the Kindle Support contact options.

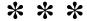

# **CHAPTER 1 Getting Started with Your Kindle**

In the Welcome chapter of the *Kindle User's Guide*, you read about many of the things you can do with your Kindle. This chapter reviews all of the physical features of Kindle and covers the basics of using the Kindle buttons, menus, and keyboard.

#### 1.1 Views of Kindle

#### **Front View**

The front of your Kindle contains the display, the keyboard, and the navigation controls. These features are illustrated below, and explained in the list that follows.

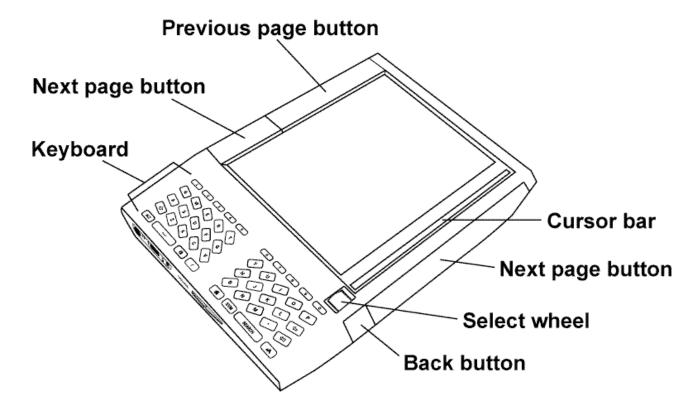

**Cursor bar** — contains the cursor, which is a silver rectangle that allows you to select a particular line on the display. You move the cursor up and down the bar using the select wheel. When the cursor is lined up with what you want to select, press down and release the select wheel to make your selection.

**Next page button** — takes you to the next page in your reading material. To accommodate different ways of holding Kindle, there is a next page button on both sides.

**Select wheel** — roll this wheel to move the cursor up and down the cursor bar. Press it to select a particular item.

**Back button** — like the back button on your web browser, it allows you to retrace your steps on Kindle. For example, you can follow a link in a book and then use the Back button to return to your place. Try it now by selecting this footnote  $link^{\perp}$  by rolling the cursor to the line that contains the footnote and pressing down on the select wheel. From the menu that appears, choose "1" at the bottom of the menu to follow the link, and then press the Back button to return to this spot after

you have read the footnote.

**Keyboard** — use the keyboard to enter search terms, notes in your content, URLs for Web sites, etc. There are also some special keys on the keyboard that are described <u>later in this chapter</u>.

**Previous page button** — takes you to the previous page in your reading material. If there is no previous page, acts like the Back button.

#### **Back View**

The back of your Kindle contains the power and wireless on/off switches, the speaker for audio content, and a removable back cover which covers the battery, the SD memory card slot, and the reset button.

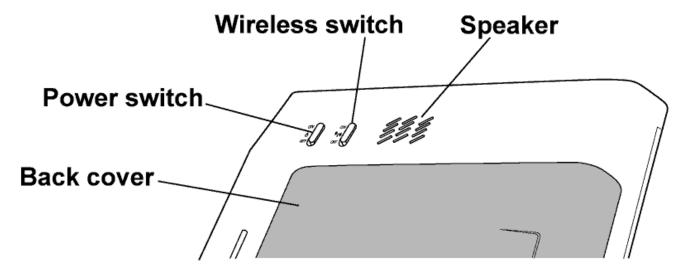

**Power switch** — turns your Kindle on or off. However, instead of turning your Kindle off when you are done reading, you can just hold down the ALT key and then press and release the Text key to put your Kindle to sleep. This will extend your battery life and locks all of the other keys and buttons on Kindle so you don't accidentally change the place in your reading.

Tip: While your Kindle is asleep the screen will instruct you to press the same keys, AIT and A, to wake it up. Your Kindle will also go to sleep by itself after ten minutes if you are not using it.

**Wireless switch** — turns the wireless radio on or off without turning off your Kindle. The wireless radio supports both fast EVDO (Evolution-Data Optimized) data networks and older 1xRTT (1 times Radio Transmission Technology) networks for maximum Whispernet coverage.

**Speaker** — allows you to listen to audiobooks or background music. Attaching headphones turns off the speaker.

**Back cover** — slides off to allow you to change the battery, to insert or remove an SD memory card, or to reset your Kindle. Once you remove the back cover, you will see each of the labeled items exposed:

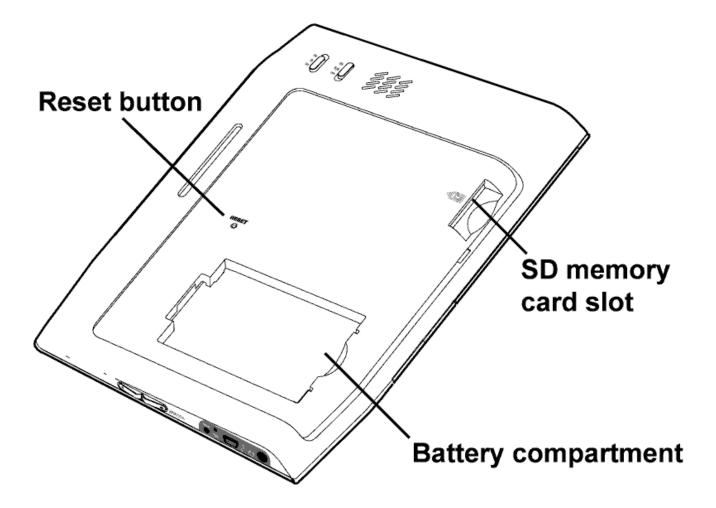

To remove the cover, follow these steps:

- 1. Turn your Kindle over so that the back cover is facing you.
- 2. Slide the power switch to the off position.
- 3. Slide the back cover off by pressing the cover firmly while sliding the cover to the right with your thumbs.

To replace the back cover, follow these steps:

- 1. Lay the cover flat on the back of the Kindle, and slide it to the left until it clicks into place.
- 2. Make certain that all of the tabs on the cover are properly seated. There are three tabs that extend from the left side of the cover, and four tabs underneath.

If you would like to increase your Kindle storage capacity you can purchase and insert an SD memory card. For the latest recommended cards, see the Kindle Store on Amazon.com. These cards are standard, and you may purchase them from Amazon.com or other retailers. To insert or remove an SD memory card, follow these steps:

- 1. Turn the power off.
- 2. Slide the back cover off as described above.
- 3. Locate the SD memory card slot on the right side of the Kindle.
- 4. Insert the SD memory card (label facing up) into the slot until you feel the card click into place. Or, if you are removing the card, press it lightly until it springs back out to where you can grasp it.
- 5. Slide the back cover onto the back of your Kindle as described above.

6. Turn your Kindle back on.

Typically, you should not have to reset your Kindle. In the unlikely event that you need to reset your Kindle, use a paper clip or other small object to press the Reset button on the left side of the back of the Kindle. Your Kindle will take a few minutes to restart.

#### **Bottom View**

The bottom of your Kindle contains the volume controls, the charge indicator light, and the jacks and ports that you use when you plug cables into Kindle.

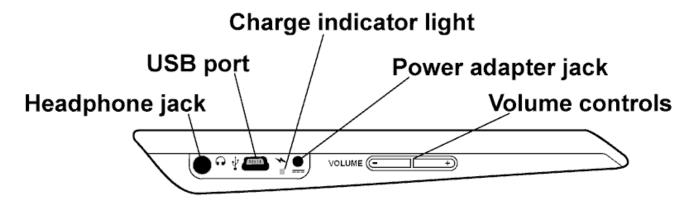

**Headphone jack** — plug in headphones to listen to an audiobook or background music. Attaching headphones turns off the speaker.

**USB port** — plug in the included USB cable to transfer content between your computer and your Kindle. Your Kindle will also accept a small trickle charge over USB that may extend your battery life if your computer's USB port or powered USB hub provides power.

**Charge indicator light** — when your Kindle is attached to the power adapter, a lit LED indicates that the Kindle is receiving power. When the Kindle is fully charged, the light will turn off and charging stops. The LED will come back on when the battery has run down a bit and Kindle "tops off" the charge.

**Power adapter jack** — plug in your power adapter here to charge the Kindle battery.

To charge your Kindle, follow these steps:

- 1. If you haven't already done so, remove the power adapter from the left-hand side of the Kindle box.
- 2. Plug the adapter into the bottom of your Kindle.
- 3. Plug the power adapter into an electrical outlet. Check to make sure the power adapter is not covered by anything that could cause it to overheat.
- 4. Check to make sure that the charge indicator light has turned on to indicate charging.

If the charge indicator light does not light up, make sure that the power adapter tip is fully inserted. If Kindle still is not charging, try another electrical outlet.

Tip: The Kindle power adapter is a universal power adapter and will work worldwide. If you are traveling outside the United States, and want to recharge your Kindle, simply connect the power adapter to a country-approved physical plug adapter (not included) for the country that you are in.

**Volume controls** — controls the headphone or speaker volume for audiobooks and background music.

# 1.2 Getting Around

To get around on your Kindle, you use the buttons, menus, and the keyboard—all of which are explained here.

#### **Using the Buttons**

In the Welcome section you learned about the navigation buttons (Previous page, Next page, and Back). For an explanation of what each button does, see <a href="Front View of Kindle">Front View of Kindle</a>.

#### Using the Menus

In addition to the physical buttons, you also navigate Kindle using the menus. Kindle has different types of menus, but they all work the same way.

For example, to open an application menu, roll the cursor with the select wheel until it is next to the word "Menu" on the bottom of the display. Now press the select wheel to open the menu. Once the menu is displayed, use the cursor and select wheel to select an item from the menu. The illustration below shows the cursor, the select wheel, and the selection points. Selection points only show up next to items you can select.

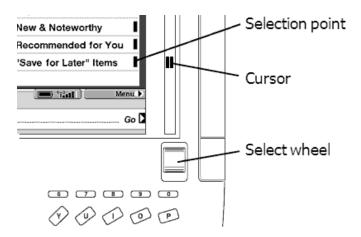

#### The Application Menu

Every screen on Kindle has an application menu at the bottom of the page. When you select this menu, it displays choices that are related to the screen you are viewing. The sample screen below shows you the Home screen with the Home menu showing.

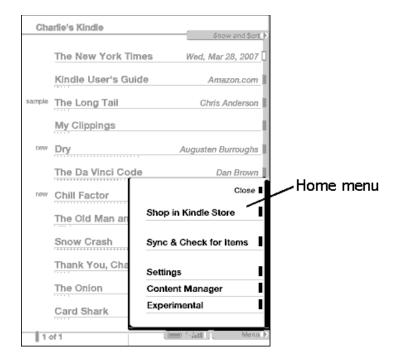

#### **Other Menus**

In addition to the application menus, you will see menus that appear at the top right of the screen like the Show and Sort menu on the Home screen and the Annotation menu in the Reader screen that appears when you select a line of text.

The sample screen below shows the Reader screen with the Annotation menu showing.

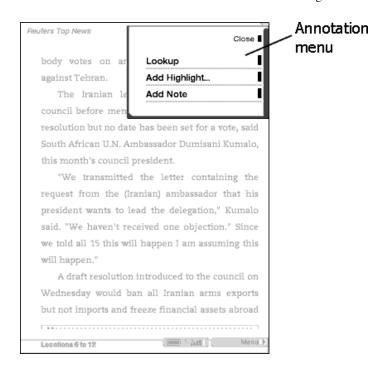

#### **Using the Special Keys**

In addition to the usual numbers, letters, and punctuation, your Kindle keyboard contains a few keys that perform specialized functions:

**Home key** — takes you to the Home screen which lists all of the reading material you have on your Kindle.

**Text key** — allows you to change the size of the text while you are reading. Press the text key and use the select wheel to choose a different text size.

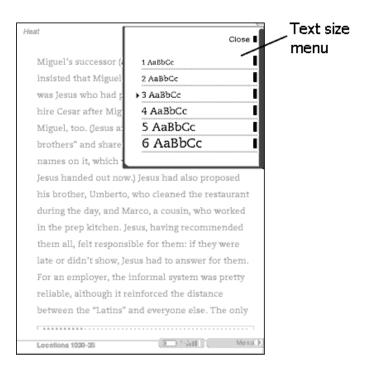

 $\stackrel{\Pi}{\vdash}$  Tip: You can only adjust the text size in reading material. You cannot adjust the text size in Home, the Kindle Store, etc.

Search key search — shows or hides the Search text entry box for submitting a word or phrase to search for.

Symbol key Symbol menu for selecting characters not shown on the Kindle keyboard.

# 1.3 Entering Text

To use the Kindle keyboard, most people find it easiest to hold the device in both hands, and use the tips of their thumbs to press the keys.

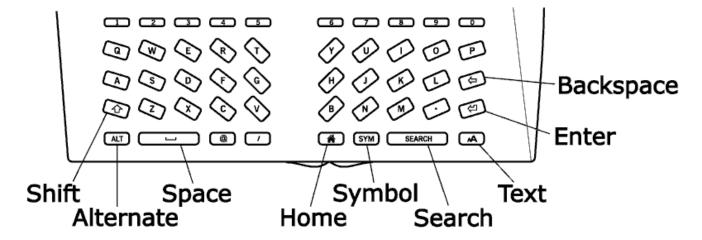

#### **Lowercase and Uppercase Letters**

To enter lowercase letters press the appropriate letter key. To enter uppercase letters hold down the Shift key, and then press the desired letter key like you do on your computer keyboard. Alternatively, you can press and release the Shift key and then press the desired letter. Only this next letter will be capitalized.

#### **Numbers, Punctuation, and Symbols**

The number keys are located at the top of the keyboard. Some symbols and punctuation marks are also provided as keys on the keyboard. If you need a punctuation mark or a symbol that is not shown, press the SYM key on the bottom row of the keyboard. You will see a menu of punctuation marks and symbols. Use the select wheel to choose the character you desire and it will appear in your text entry box.

Tip: When you are entering text, you will see additional alternate keys shown at the top of the text box to help you enter common symbols and edit your message.

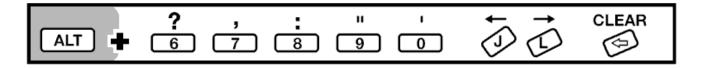

These helpers work in conjunction with the ALT key at to quickly enter the desired symbol or move the cursor in your text. Hold down the ALT key and press the number corresponding to the symbol you would like to enter as shown at the top of the text box.

#### 1.4 Status Indicators

At the bottom of every screen, you also see two status indicators to keep you in the know.

#### **Whispernet Status Indicators**

The Whispernet status indicator shows you whether the wireless radio is turned on or off, the signal strength of your Whispernet service, and the connection speed. Here are the possible indicators and their meaning.

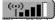

The Whispernet service is active and your Kindle has a strong signal. The more bars that are filled in with black, the stronger the wireless signal.

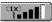

The 1X letters at the top of the antenna icon indicate that your Kindle is connected to the 1XRTT wireless network which is slower than the usual Whispernet service. You will notice that your wireless activities take longer in this mode. Kindle will automatically switch back to the faster EVDO network when available.

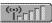

Your antenna is black, but none of the bars are filled in. This means the wireless signal strength is too low to connect. You will not be able to connect to the Kindle Store, Your Media Library, Basic Web, Kindle NowNow, register your device, or receive your subscriptions.

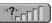

The question mark at the top of the antenna icon means Whispernet is checking for signal strength. This usually lasts less than 30 seconds.

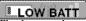

The battery is too low to power the Whispernet service. You must charge your Kindle battery to restore wireless service.

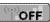

The Whispernet service is turned off. You must turn on the wireless switch on the back of your Kindle to restore Whispernet service (if available).

#### **Battery Status Indicators**

The battery status indicator shows the approximate battery charge level. Here are the possible states.

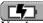

You have your Kindle plugged in to the AC adapter and the battery is charging. The charge indicator light on the bottom of your Kindle will also light up.

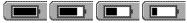

The images above show the various states of the battery as it discharges. As you deplete the battery, less of the battery indicator will be filled in.

# LOW BATT

When the battery gets too low to power the Whispernet service, you will see this battery indicator. The Whispernet service has been powered down and you should charge your battery soon.

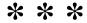

# **CHAPTER 2 Getting to Know Kindle Content**

The Kindle Home screen gives you an overall picture of what you currently have on your Kindle. It shows you what has arrived recently, what you are reading, and where you are in your reading.

The Content Manager allows you to move content from Your Media Library on Amazon.com to your Kindle or SD memory card. In addition, you can move or remove content on your Kindle or SD memory card. Read below for more details.

# 2.1 The Home Screen

Your Home screen displays a list of all of your reading materials – books, newspapers, magazines, personal documents, as well as audiobooks. It serves as a personal bookshelf for all of your reading material, as well as a starting point to access other Kindle features.

To display the Home screen, press the Home key in the bottom row of your Kindle keyboard or select Home from the application menu. By default, the Home screen lists all of the items that you have on your Kindle beginning with the most recently viewed (or acquired) items. Each type of content has a slightly different description and label. You can read more about the types of content available in <a href="Chapter 3">Chapter 3</a>.

#### **Kindle Books**

Books are shown by title and author. Your place in the book is indicated by the progress indicator beneath the book title. The length of the progress indicator gives you an approximation of how long the book is and the bold dots indicate how far along you are in the book based on the last page you viewed.

#### **Periodicals**

Periodicals are items that are purchased as a single issue or as a subscription delivered on a regular basis. Periodicals include newspapers and magazines. Each periodical is grouped in one line on the Home screen indicated by the white grouping indicator on the right side of the display as shown below. Selecting the grouping indicator will take you to a screen displaying all the issues of the periodical that you have on your Kindle.

#### **Blogs**

Blogs are subscription based and also appear on the Home screen as a single entry like books. As additional blog content arrives, they will be added to the item much like a blog works on a computer.

#### **Audiobooks**

Audiobooks look similar to books, but they include an icon identifying them as audiobooks. Like

regular books, they have a progress indicator that shows where you are in the audiobook.

#### **Home Screen Features**

What you see on your Home screen varies depending on what reading materials you have purchased, and how you choose to show and sort this list. The screen shot and list below explain the features that you may find on your Home screen.

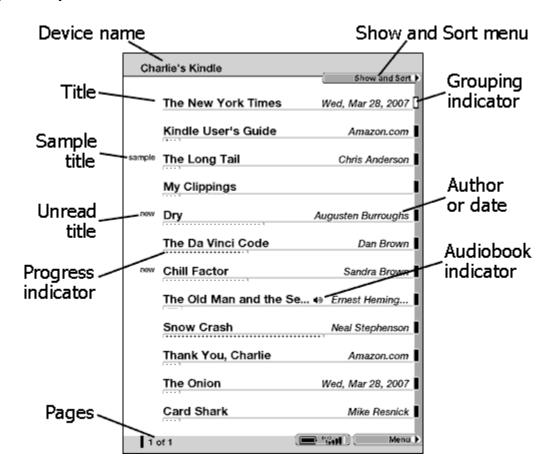

**Device name** — the name of your Kindle. You can edit this name on the Settings screen.

**Show and Sort menu** — opens a menu that allows you to choose which items you want to display in Home and the sorting criteria for them.

**Title** — the title of the item.

**Author or Date** — for books, the author of the item is listed. For periodicals and feeds, the date is listed.

**Audiobook indicator** — audiobooks are denoted by the small speaker icon **▶**.

**Grouping indicator** — indicates the item (for example, a newspaper subscription) has multiple issues. Selecting the grouping will display all of the issues of a particular subscription or other

multi-item content you have on your Kindle.

**Unread title** — the "new" label indicates the item has never been opened and is less than 24 hours old. Once you open a "new" document or more than 24 hours has passed since the item arrived on your Kindle, the "new" label is automatically removed.

**Sample title** — the "sample" label indicates the book is a sample. If you like it, you can purchase the full book from within the sample.

**Progress indicator** — the length of the bar indicates how long the book is and the number of bold dots indicate how far you have read in a particular item.

**Pages** — indicates the total number of pages of content in your Home screen. Use the Next Page or Prev Page buttons to navigate the pages.

**Menu** — displays the Home menu, which provides a list of the options and destinations available from this page.

#### **Deleting Content From Home**

To remove an item from Home, scroll the cursor to the item you want to delete and press the Backspace key in the middle row of your Kindle keyboard. Then select "OK" or "Cancel" in the dialog box that appears. The same works for groups of items.

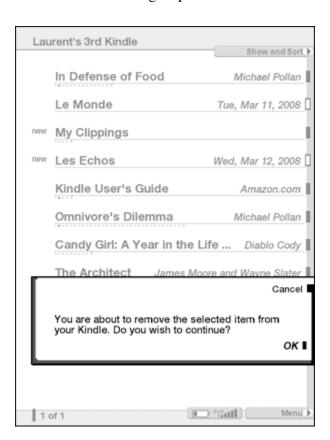

#### The Show and Sort Menu

The screen below shows the Show and Sort menu and the definition list following explains each of the options. The first half of the menu contains options for displaying your content. The second half lists options for sorting the titles. Your current selections are indicated by a triangle to the left of the menu items. In this instance, the user has opted to see only their books as indicated by the triangle in the menu and the label in the footer of the page.

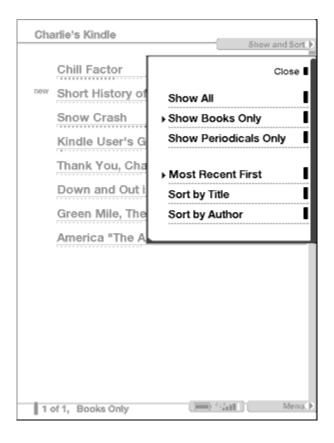

**Show All** — shows all of the content you have stored on your Kindle and SD memory card if inserted.

**Show Books Only** — shows only the books and audiobooks you have stored on your Kindle and SD memory card if inserted.

**Show Periodicals Only** — shows only the periodicals you have stored on your Kindle and SD memory card if inserted.

**Most Recent First** — sorts your content by the most recently added (new) or recently opened items first.

**Sort by Title** — sorts your content alphabetically by title of the item.

T *Tip:* If you sort your Home screen by title or author, you can type a letter to jump to the first item that begins with that letter or a number to jump to a particular page of your Home listing.

**Sort by Author** — sorts your content alphabetically by the author's last name or publisher's name.

### **Show and Sort Options**

To make it easier to find particular content, you can decide to show only certain types of content, or to sort the content in a different order.

#### **Selecting a Different Show Option**

By default, all of your content is shown on the Home screen. To display some types of content and not others, follow these steps:

- 1. If you are not already on the Home screen, press the Home key.
- 2. Scroll the cursor to the Show and Sort menu, and press the select wheel.
- 3. In the top portion of the Show and Sort menu, select the types of content you want to display.
- 4. The menu will close. The new display option will show immediately.

#### **Selecting a Different Sort Option**

By default, your content is sorted by most recent first, meaning all of the new items and the content you are currently reading are at the top. To change this option, follow these steps:

- 1. If you are not already on the Home screen, press the Home key.
- 2. Scroll the cursor to the Show and Sort menu, and press the select wheel.
- 3. On the bottom portion of the menu, select the sort criteria you want to use.
- 4. The menu will close. The new sort option will be active immediately.

Tip: If you change your mind about choosing different options, select "Close" at the top of the menu to leave your display the way it is.

#### The Home Screen Menu

The Home screen menu allows you to navigate to other places in Kindle or to perform specialized tasks. The definition list below explains the selections.

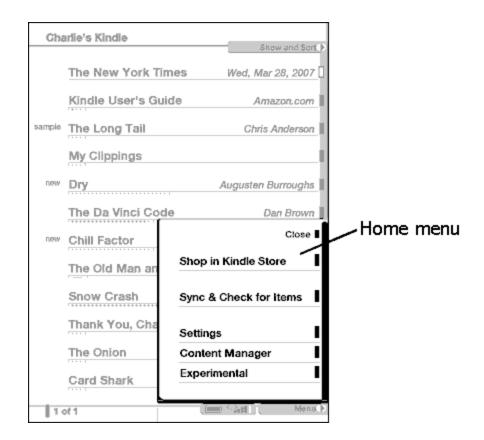

**Shop in Kindle Store** — takes you to the Kindle Storefront.

**Sync & Check for Items** — connects to Amazon.com to download any newly available items and sync the furthest page read and bookmarks for all the books on your device.

**Settings** — takes you to the Settings screen.

**Content Manager** — takes you to the Content Manager for managing items on Kindle, an SD memory card, and Amazon.

**Experimental** — takes you to the Experimental page where you can see and use some of the experimental prototypes we are working on.

If you have background music playing, you will see one additional menu item:

**Stop Music** — selecting this item will stop music playback.

# 2.2 Content Manager

All books you purchase from Amazon.com and any annotations you make are also backed up in Your Media Library on Amazon and can be accessed in Content Manager. When you remove a book that you have purchased from Amazon.com from your Kindle, it still appears in your Content Manager list, but it has an "Amazon" label underneath the title to indicate it is stored in Your Media Library. This book becomes an offline item that is still available in Your Media Library, but it is not currently

on your Kindle.

Use the Content Manager to move items to and from the Kindle memory, an SD memory card, or Your Media Library on Amazon.com. Where the item is stored is indicated by the location label underneath each item as shown in the following screen shot:

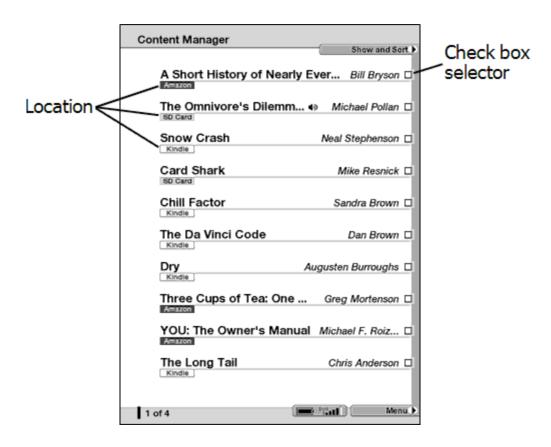

# Moving or Removing Kindle Content

To move or remove a Kindle item, follow these steps:

- 1. If you are not already on the Home screen, press the Home key.
- 2. Scroll the cursor to the Menu selection, and press the select wheel.
- 3. Select "Content Manager" from the Home screen menu.
- 4. You will see a list of your content with check boxes to the right of each item. Select one or more of these items.
- 5. When you have finished selecting items, scroll down to the Menu selection, and press the select wheel.
- 6. You will see the Content Manager menu. Use the select wheel to select the appropriate action.
- 7. If you are moving an item or items, you are done.
- 8. If you are removing an item or items, confirm that you want to complete the removal. Note that items stored on "Your Media Library" on Amazon are permanently backed up and are not removable.

Tip: You can select items from multiple pages before acting on them. Just select the items you want to move, remove, or download on the page you are on. Then use the Next/Prev Page buttons to see more pages and make further selections on any of those items. You can then use the Content Manager menu as noted above to take an action on all of the selected items.

## The Content Manager Menu

The Content Manager menu allows you to indicate what you want to do with your selected items. The definition list below explains the actions.

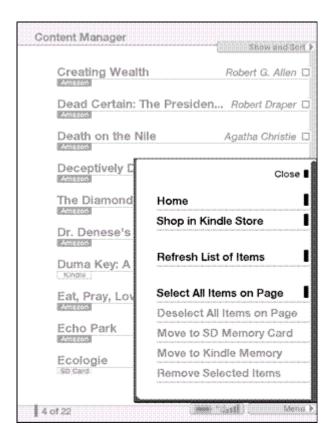

**Home** — takes you to your Home screen.

**Shop in Kindle Store** — takes you to the Kindle Storefront.

**Refresh List of Items** — manually updates the list of items stored in Your Media Library on Amazon.

**Select All Items on Page** — selects all items on the page for moving multiple files.

**Deselect All Items on Page** — deselects all selected items on that page.

**Move to SD Memory Card** — moves the selected items from your Kindle memory to an inserted SD memory card.

**Move to Kindle Memory** — moves the selected items from an inserted SD memory card to your Kindle memory.

**Remove Selected Items** — removes the selected items from your Kindle or SD memory card. Note that items stored on Your Media Library on Amazon are permanently backed up and are not removable.

## The Show and Sort Menu

When you are managing your content it can be helpful to show only particular items to make it easier to decide which content you want to move or remove. The Show and Sort menu is the way to change your view.

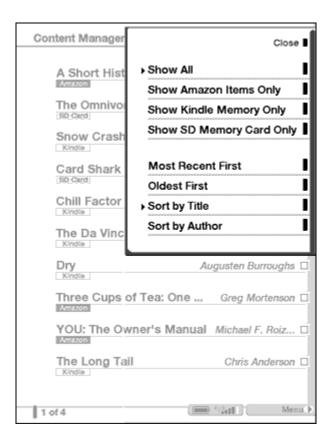

**Show All** — Shows all of the content you have stored on your Kindle internal memory, SD memory card, or remotely on Amazon.

**Show Amazon Items Only** — shows only the content you have purchased which are stored on Your Media Library on Amazon.com.

**Show Kindle Memory Only** — shows only the content you have stored on your Kindle internal memory.

**Show SD Memory Card Only** — shows only the content you have stored on your SD memory card. This menu item will be gray if no SD memory card is inserted.

**Most Recent First** — sorts your content by the most recently added or recently opened items first.

**Oldest First** — sorts your content by the oldest added or opened items first.

**Sort by Title** — sorts your content alphabetically by title of the item.

**Sort by Author** — sorts your content alphabetically by the author's last name or publisher's name.

### **More about Managing Items**

Newspapers and magazines are also stored in Your Media Library but not permanently. Most publishers allow Amazon to store seven issues of their periodical for retrieval although this number varies by publisher.

You can download any item stored in Your Media Library to your Kindle any time you are within Whispernet coverage. If you are not within coverage, Kindle will automatically download the item when you re-enter Whispernet wireless service. Below are the different graphics you will see in the left margin to indicate status of a particular download.

Personal documents you send for conversion are not backed up on Your Media Library. If you delete one of these items, you will need to resubmit the original document for conversion to retrieve it.

# Kindle Amazon

Indicates the item is currently downloading from Amazon to your Kindle. You will see *Transferring* displayed in the right margin.

# Kindle Amazon

Indicates the item is waiting to download from Amazon to your Kindle. If you were out of Whispernet coverage when you made your request to download the item, it will complete the download automatically when you re-enter coverage. You will see *Cancel* displayed in the right margin. If you select *Cancel*, the download request will be removed.

# SD Caro Amazon

Indicates the item is downloading from Amazon to your SD memory card. You will see *Transferring* displayed in the right margin.

# Kindie Amazon

Indicates the item failed to download from Amazon to your Kindle/SD memory card. Re-requesting the download in Content Manager usually solves this issue.

When you remove an item that is not also in Your Media Library, it is permanently deleted until you copy it again from your PC or another source.

When you remove a Kindle book you bought from Amazon, we automatically save all of your annotations for the book in case you ever want to download it again from Your Media Library. However, if you remove a subscription issue that is older than seven days, a blog of any age, or an item you did not get from Amazon, any annotations you have created on Kindle for those items will

be lost. Your My Clippings file will still remain as a separate file containing all the clippings you added regardless of whether the content is a book, subscription, or blog or was purchased from Amazon or not. See <a href="Chapter 3">Chapter 3</a> for more information.

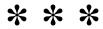

# **CHAPTER 3 Reading on Kindle**

Kindle retains the best qualities of printed books, but adds many features that are only available through digital technologies such as word look up, changeable text size, and clippings. This chapter explains more about Kindle's reading features.

# 3.1 Types of Content

There are many types of reading material available for your Kindle such as books, newspapers, magazines, and blogs. If you want to begin purchasing and downloading reading material, you can learn more in <a href="Chapter 5">Chapter 5</a>. You can also purchase audiobooks from Audible.com and even have Amazon convert and deliver personal documents to your Kindle. The different types of supported content are described below.

#### **Books**

Thousands of your favorite books are available at the Kindle Store. Once you buy a book, it usually arrives wirelessly in under a minute. Because you can't always judge a book by its cover, you can download and read a sample of most Kindle books for free. If you like it, simply buy it from within the sample and continue reading. You can learn more about this feature in <a href="Chapter 5">Chapter 5</a>.

## **Newspapers**

The Kindle Store offers a selection of U.S. and international newspapers. Subscriptions are delivered wirelessly to your Kindle overnight so that the latest edition is waiting for you every morning, and every newspaper subscription starts with a free trial. Should you choose to subscribe, your favorite periodicals are delivered wirelessly wherever you go, whether you are at home or on the road.

# Magazines

The Kindle Store offers an expanding selection of magazines to meet every interest. As with newspapers, all periodical subscriptions are delivered wirelessly and start with a free trial.

# **Blogs**

The Kindle Store offers hundreds of Kindle blogs, including up-to-the-minute news feeds and topical blogs from the worlds of business, technology, sports, and politics. Kindle blogs are sent to you wirelessly throughout the day, allowing you to keep current. Unlike traditional feeds which often only provide headlines, Kindle feeds download the complete feed onto the device so you can read them even when you are not wirelessly connected.

#### **Personal Documents**

In addition to purchased content, you can read your personal documents on Kindle as well. If you have files formatted as Kindle, text, Microsoft Word, HTML, or image files like GIF or JPEG, you can e-mail the files as attachments to your Kindle e-mail address. Amazon will convert the files if

necessary and send them back to your computer for free or wirelessly to your Kindle for a small fee, whichever you prefer. For more information on transferring, converting, and e-mailing your personal documents, see <a href="#">Chapter 8</a>.

#### **Audiobooks**

You can download and enjoy thousands of audiobooks from Audible.com. Due to their file size, audiobooks must be downloaded to your PC over your existing Internet connection and then transferred to Kindle over USB. Listen to audiobooks via Kindle's speaker or plug in your headphones for private listening.

## **Background Music**

If you like to listen to music while you use your Kindle, use your computer to transfer MP3 files to the "music" folder on your Kindle or on an inserted SD memory card. When you select "Play Music" from the Experimental page, each of the songs will play in random order.

# 3.2 Content Formatting on Kindle

When you read a book on Kindle, you will find that the formatting generally follows the printed version of the book. If the book has a table of contents, it will appear in Kindle. If the book has chapters, a preface, an illustrated cover, and so forth, these will be displayed.

While you are reading, each page displays a header showing the content title and the author or issue date. The bottom of the page shows the battery and Whispernet status indicators, the Menu, the progress indicator, and the location numbers. The <u>status indicators</u> and the <u>Menu</u> were discussed in earlier chapters. As discussed in Chapter 2, the progress indicator shows your progress in the item you are reading. The location numbers are the digital equivalent of physical page numbers and provide a way to easily reference an exact place in your reading material regardless of what size text you prefer.

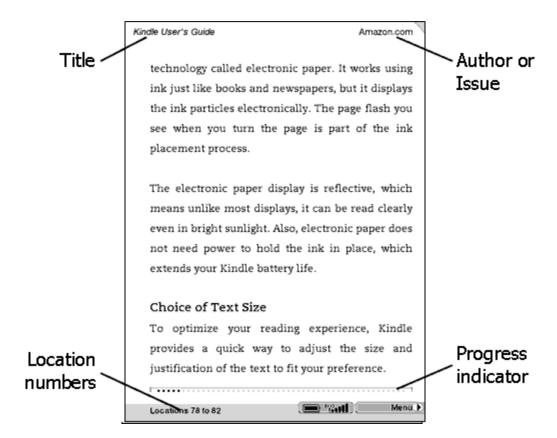

## **Changing the Text Size**

You can adjust the size of the text to suit your preference. You have a choice of six sizes for reading content on Kindle. (You cannot change the text size on menus or on Kindle screens, such as the Home screen or the Kindle Store.) To pick the text size that you want to use while reading, follow these steps:

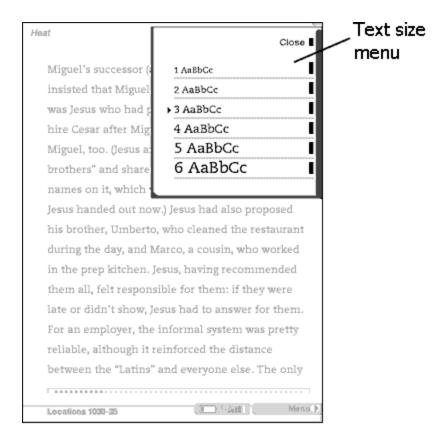

- 1. Press the text key in the lower right-hand corner of the keyboard.
- 2. The text size menu will be displayed. Note that the small black triangle indicates your current size
- 3. Scroll up or down to the new text size that you want to use, and press the select wheel.
- 4. You see the new text size immediately. If you want to make adjustments, repeat steps 1 through 3.

# 3.3 Moving from Place to Place

There are several ways for you to get from place to place once you have opened your reading material. Most often you will turn pages using the Next Page and Previous Page buttons (described in <u>Chapter 1</u>). You can also get around inside your book or periodical by selecting locations from the Menu, clicking on links in the content, or by using the extended progress bar.

# Using the Menu to Get Around

The top portion of the menu provides selections to help you navigate your reading material. You will have slightly different options depending on the content you are reading. An example and the menu options are described below.

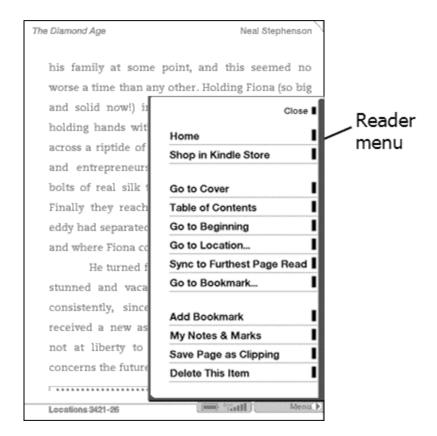

If you are reading a Kindle book, the menu will contain the following selections:

**Home** — takes you to your Home screen.

**Shop in Kindle Store** — takes you to the Kindle Storefront.

**Go to Cover** — takes you to the cover page of the item you are reading. This is usually the cover of the book if it has one.

**Table of Contents** — takes you to the Table of Contents for the item you are reading.

**Go to Beginning** — takes you to the place in the book the publisher considers to be the beginning. This is usually the first chapter, but may be a foreword, the table of contents, or other point the publisher chooses.

**Go to Location...** — displays a text entry box that allows you to jump to a specific location in the content.

**Sync to Furthest Page Read** — connects to Amazon.com and compares your current reading location with the one saved at Amazon. If you are further along in your book using another device, Kindle gives you the choice to go to the furthest page read.

**Go to Bookmark...** — displays a list of bookmarks you have made in the item you are reading and allows you to jump to any one of them.

If you are reading a periodical or blog instead of a book, you will see the following different menu selections:

**Go to Articles List** — takes you to the list of all the articles in the item you are reading and allows you to jump to any one of them.

**Go to First Article** — takes you to the first article in the blog you are reading.

**Go to Front Page** — takes you to the front page of the periodical you are reading.

**Go to Sections List** — displays a list of sections identified by the publisher of the periodical such as Local, Business, or Sports. The Go to Sections List is not available in blogs.

The bottom portion of the menu provides choices to help you add or navigate annotations or to help purchase the full version of a Kindle book if you are reading a sample from the Kindle Store:

**Add/Delete Bookmark** — adds or deletes a bookmark on the current page indicated by a dog ear corner at the top.

My Notes & Marks — displays a page containing all of your current item's notes, highlights, and references to your bookmarks and clippings.

**Save Page as Clipping** — adds the entire page to your My Clippings file in Home.

**Buy this Book Now** — connects to the Kindle Store, purchases, and downloads the full book to your Kindle. Only appears if you are reading a sample from the Kindle Store.

**See Details** — connects to the Kindle Store and displays the detail page for the full book. Only appears if you are reading a sample from the Kindle Store.

**Delete This Item** — remove the currently opened item from your Kindle.

## **Selecting Internal Links**

Your reading material may also contain links to other places in the document. For example, in many books, the Table of Contents is set up to link to the content pages. Links are easy to spot because they are underlined. When you select a link using the cursor bar and select wheel, Kindle takes you to the place indicated. After you have finished looking at what you have linked to, you can press the Back button to return to your previous selection.

Your reading material may also contain external links that take you to locations on the Web (if you have Whispernet turned on).

## **Zooming Images**

Kindle makes it easy to zoom images found in your reading material. Selecting an image using the cursor bar and select wheel zooms the selected image to fit the screen. Moving the wheel in any

direction, pressing the page turn buttons or pressing any key on the keyboard unzooms the image.

## **Reading Across Multiple Kindles**

If you read the same Kindle Store book across multiple Kindles, you'll find Whispersync makes it easy for you to switch back and forth. Whispersync synchronizes the bookmarks and furthest page read among devices registered to the same account.

Whispersync is on by default to ensure a seamless reading experience for a book read across multiple Kindles. If you would like to turn Whispersync off, follow these steps:

- 1. Go to http://www.amazon.com/manageyourkindle
- 2. At the bottom of the page, look for "Manage synchronization between devices. Learn more." Select "Learn more."
- 3. Select "Turn Synchronization off."

Once you turn synchronization off, your books will still open to the last page read on that device, but Whispersync will no longer sync bookmarks or the furthest page read with other devices. If you would like to sync the book manually, press the Menu button and select "Sync to Furthest Page Read."

# **3.4 Looking Up Definitions**

While reading a book or periodical, you can select a line of text, and see a brief definition of each significant word in that line using the Lookup feature. The Lookup feature uses *The New Oxford American Dictionary*.

The Lookup feature is available from the Annotation menu shown below and explained in the list that follows.

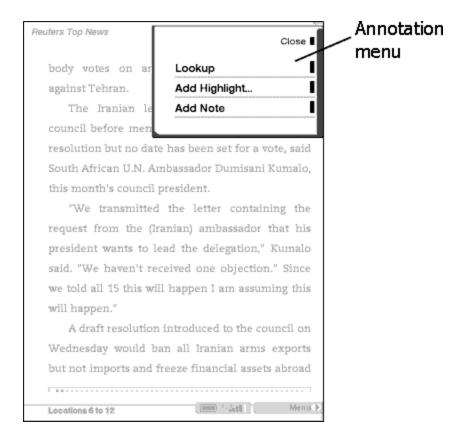

**Lookup** — searches the primary dictionary and displays definitions of the significant words in the selected line.

**Add/Delete Highlight** — adds or deletes a highlight to the text. The menu text will change depending on whether or not a highlight already exists.

**Add/Delete/Edit Note** — adds, deletes, or allows you to edit a note to the content at the line you selected. The menu text will change depending on whether or not a note already exists.

# The Lookup Feature

To see the definition of a particular word in your reading content, follow these steps:

- 1. Move the cursor to the line of text that contains the word you want to look up.
- 2. Press the select wheel.
- 3. Select "Lookup" from the menu that appears.
- 4. Move the cursor to the particular definition extract you are interested in and press the select wheel to see the complete definition.
- 5. When you are done, select "Close" or the Back button to return to your reading.

Tip: If you want to expand your search beyond the content you own, you can use the Search feature to look for the word on Wikipedia or the Web. See Chapter 4 for more information.

# 3.5 Bookmarks, Annotations, and Clippings

You can add annotations to all of your books and periodicals. All of your annotations will appear in the "My Clippings" file in your Home screen and include:

**Bookmarks** — allows you to mark an entire page for later reference.

**Highlights** — allows you to mark a passage on a page for later reference.

**Notes** — allows you to add your thoughts about a passage.

You can use the Menu to display, edit, or delete the annotations you have added to your document.

In addition to annotations, you can "clip" pages of your reading materials to the "My Clippings" file, which you can open from your Home screen. The "My Clippings" file contains all of the bookmarks, highlights, notes, and clippings you have made while reading on Kindle. The contents of the "My Clippings" file are available to read later or to copy to your computer if you want to further edit or send them to someone else. The "My Clippings" file is stored as a TXT file so you can easily import it into one of your computer applications.

Tip: All of your annotations are also automatically backed up on Amazon servers in case you lose or break your Kindle. When you download a previously annotated item from Your Media Library, your annotations and last location read will come down with it. When you open the item, you will be right where you were the last time you read the item and all of your annotations will be included. Note that your "My Clippings" file is not stored on Your Media Library.

# **Using Bookmarks**

Although Kindle automatically saves your place whenever you stop reading, you may also want to add additional bookmarks. You can place a bookmark at any location, and you can have multiple bookmarks in whatever you are reading. When you add a bookmark, it is associated with the first location on the page. If you change text size, the bookmark will still be associated with that location. You can return to a bookmarked location at any time.

#### Placing a Bookmark

There are two ways to add a bookmark. The first is using the bookmark icon at the top of the display:

- 1. Go to the page that you want to bookmark.
- 2. Scroll to the triangular dog ear icon at the top right of the page.
- 3. Press the select wheel.
- 4. The page is now bookmarked; notice that the dog ear icon looks as if the corner of the page has been turned down.

Alternatively, you can use the menu to add a bookmark:

- 1. Go to the page that you want to bookmark.
- 2. Scroll to "Menu" at the bottom of the page.
- 3. Press the select wheel.
- 4. Scroll to "Add Bookmark."
- 5. Press the select wheel.
- 6. The page is now bookmarked; notice that the dog ear icon looks as if the corner of the page has been turned down.

#### Removing a Bookmark

To remove a bookmark you have created, either re-select the dog ear icon or select "Delete Bookmark" from the menu.

#### **Viewing Your Bookmarks**

To view your bookmarks, select "Go to Bookmark..." from the menu. Each bookmark entry will show a location number, then the first line of the bookmarked location. There is no limit to the number of bookmarks that you can have, and you can turn pages in the "Go to Bookmark" screen just as you would in a book. As mentioned earlier, your bookmarks are also stored in your "My Clippings" file for later reference.

Bookmarks are listed in the order that they occur in the document, regardless of when you made them. To go directly to the location shown, select the line corresponding to the bookmarked location reference.

Tip: You can also navigate among your set bookmarks by selecting the progress bar at the bottom of the screen. The screen will gray out and you will see small inverted triangles over the progress bar indicating places in the reading material that you bookmarked. You can move among them by using the Next Page and Prev Page buttons. Your current location is marked by the slightly larger hollow triangle. You also see representations of the number keys on the keyboard from 1 - 0 indicating 10 percent increments of the reading material, so you can quickly jump to the part of the item you are reading by pressing the corresponding number key.

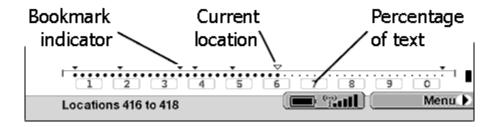

If you accidentally move to a bookmark, you can return to your reading location by using the Next and Prev Page buttons to go back to the hollow triangle. To return to reading, roll the cursor off the progress bar and the enhanced progress bar will be hidden.

## **Using Highlights**

You can highlight text in Kindle like you would use a highlighter pen on paper. Everything you highlight is also added to your "My Clippings" book.

#### **Highlighting a Passage**

To highlight one or more lines, follow these steps:

- 1. Scroll to the start of the passage you want to highlight.
- 2. Press the select wheel.
- 3. Scroll to the "Add Highlight" selection.
- 4. Press the select wheel.
- 5. Per the instructions at the top of the screen, scroll to the end of the passage you want to highlight.
- 6. Press the select wheel.
- 7. Notice that a highlight box appears around your passage.

#### **Deleting a Highlight**

To remove a highlight, follow these steps:

- 1. Scroll to anywhere in the highlighted passage.
- 2. Press the select wheel.
- 3. Scroll to the "Delete Highlight" selection.
- 4. Press the select wheel.
- 5. Note that the passage is no longer enclosed in a box.

#### **Viewing Your Annotations**

To view your annotations, select "My Notes & Marks" from the menu. Each entry will show a location number followed by your bookmark, highlighted passage, or note. There is no limit to the number of notes and marks that you can have. You can turn pages in the "My Notes & Marks" screen just as you would in a book.

Your annotations are listed in the order that they occur in the document, regardless of when you made them. To go directly to an annotation shown, select the line corresponding to the note or mark you are interested in. As mentioned earlier, your annotations are also stored in your "My Clippings" file for later reference.

## **Using Notes**

To add, edit, or delete a note, follow these steps:

- 1. Scroll to anywhere within a page you are reading.
- 2. Press the select wheel.
- 3. Scroll to the "Add Note" selection if you want to add a new note, the "Edit Note" selection if

you want to change an existing note, or the "Delete Note" selection if you want to delete an existing note.

- 4. Press the select wheel.
- 5. Use the keyboard to enter a new note or to edit an existing one.
- 6. When you have finished, scroll to "Done," and press the select wheel.
- 7. If you added a note, once you return to the page, notice that a note icon now appears on the right side of your text.

## **Using Clippings**

Clippings allow you to add an entire page at once to your "My Clippings" file. Once you have created a clipping you can continue to store it on your Kindle, or you can copy it to your computer (see <a href="Chapter 8">Chapter 8</a>). The clipping remains intact in your "My Clippings" file even if you delete the item it came from.

To clip an entire page for your "My Clippings" file, follow these steps:

- 1. Scroll to the Menu selection.
- 2. Press the select wheel.
- 3. Select "Save Page as Clipping."
- 4. The page is automatically added to your "My Clippings" file. To view this clipping, go to your Home screen, and select "My Clippings."

## More about "My Clippings"

Once a bookmark, note, highlight, or clipped page is added to the "My Clippings" file, it cannot be removed individually from the "My Clippings" file. You can edit the "My Clippings" file on your computer and save it back to your Kindle if you want to edit the contents of the file. Alternatively, you can move or remove the "My Clippings" file from Kindle and a new one will be created the next time you add a clipping or annotation to any content.

Altering your "My Clippings" file does not affect any notes, bookmarks, or highlights you've made in individual documents. Those items will still be present the next time you open an item for reading, and you will be able to use them for navigation and reference. Also, the "My Clippings" file is simply a storage place for the notes you make. While viewing the file, you cannot navigate through to the materials referenced in the file.

# 3.6 Listening to Audio Materials

There are two types of audio materials that you can listen to on your Kindle. You can purchase, transfer, and listen to audiobooks from Audible.com and you can transfer MP3 files from your computer to play as background music while you read. (For information about transferring these materials to your Kindle, see <a href="#">Chapter 8</a>.)

#### Audiobooks

On your Home screen, your audiobooks list the title and author, but they also have a small speaker icon to indicate that they are audiobooks. To listen to one of your audiobooks, select it from your Home screen. You will see a page similar to the one shown below. Kindle provides a standard set of controls which are explained below.

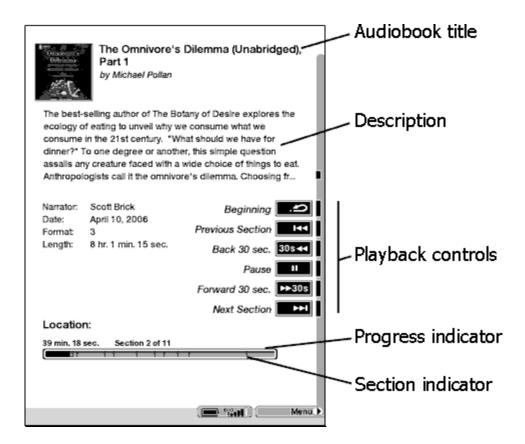

**Beginning** — takes you back to the beginning of the audiobook.

**Previous Section** — moves backwards in the audiobook to the previous section.

**Back 30 sec.** — moves backwards thirty seconds from the current location.

**Pause/Play** — pauses or plays the audiobook (there is no Stop control).

**Forward 30 sec.** — moves ahead thirty seconds from the current location.

**Next Section** — moves ahead to the next section in the audiobook, which is usually the next chapter.

**Location** — indicates how far you have come in the audiobook, the elapsed time, and the section you are in.

From the menu, you can select Home to return to the Home screen or Kindle Store to go to the Kindle Storefront.

## **Playing Background Music**

To play background music (MP3 files) that you have transferred to your Kindle, follow the steps below:

- 1. If you are not already on the Home screen, press the Home key.
- 2. Scroll to the Menu selection, and press the select wheel.
- 3. Select "Experimental" from the menu.
- 4. Select "Play Music" on the screen shown.

To turn off background music playback, select "Stop Music" from the "Experimental" screen or the Experimental or Home menu while music is playing. You can also play or stop background music playback by holding down the ALT key and pressing the P key or you can forward to the next track by pressing the ALT key and pressing the F key.

When you play background music, it plays until you select "Stop Music" from the menu, until all of the files have been played, or until you open an audiobook. The song order automatically shuffles among all the MP3 files you have in the "music" folder in your Kindle or an inserted SD memory card. You can adjust the volume of the music using the physical buttons at the bottom of your Kindle.

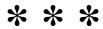

# **CHAPTER 4 Searching on Kindle**

Kindle allows you to take advantage of powerful search capabilities. You can search locally on Kindle or remotely at the Kindle Store, Wikipedia, or the Web.

# 4.1 Introduction to Search

This section describes the types of searches that you can perform using Kindle and the on-screen features that make searching possible. There is also a list of steps to help you begin your search.

## **Types of Searches**

Kindle supports several types of search and, depending on what you are trying to find, one of the types summarized below should be appropriate for your needs.

#### **Searching Locally**

By default, Kindle searches all the reading material that you have stored on Kindle first. This includes occurrences of the search term in the body of the text, in the metadata (for example, the title or author), and in your "My Clippings" file. This search includes all types of content including books, newspapers, magazines, and other items stored on your Kindle. Additionally, Kindle also keeps and searches the metadata for all the items you have stored on Your Media Library.

#### **Searching for Definitions**

Kindle searches your default dictionary for definitions of the word you have entered. An example of this type of search is provided in the next section.

#### **Searching Remotely**

Kindle can perform remote searches in several different locations using Whispernet. Each of these remote location searches are described in the final section of this chapter. See <u>Searching Wikipedia</u>, or <u>Searching the Web</u>, or <u>Searching the Kindle Store</u>.

#### **Searching for Answers**

Kindle provides another type of search that is not related to the search types described above. Kindle NowNow allows you to search for answers to your questions that real people provide. This service is described in more detail in <u>Ask Kindle NowNow</u>.

# **Performing a Search**

To perform a search, you first press the Search key to display the Search line shown below. The Search line provides a text area for you to enter your search criteria. You can enter up to

255 characters. In the example below, the user has entered the word *politics* in the Search line.

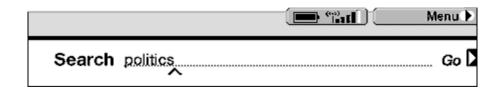

To perform a search, follow these steps:

- 1. If the bottom of your screen is not displaying the Search line, press the Search key (shown above).
- 2. Type in your search criteria. You can use whole words or partial words, and no distinction is made between lower and upper case.
- 3. Select "Go" to submit the search.
- 4. You will see the Search Results page that allows you to refine your search or choose a result.

# **4.2 The Search Results Page**

By default, your search will look only in the reading materials you have on your Kindle and the metadata (like title and author) of the materials you have stored in Your Media Library on Amazon. This includes anything purchased, any personal documents you have transferred, any local reference materials, and any annotations that you have created. You can expand your search to include locations beyond your Kindle such as Wikipedia, the Web, or the Kindle Store by making the appropriate selection on the Search Results page.

The example below shows a typical Search Results page. In this case, the user has searched for *politics* which is shown at the top of the page.

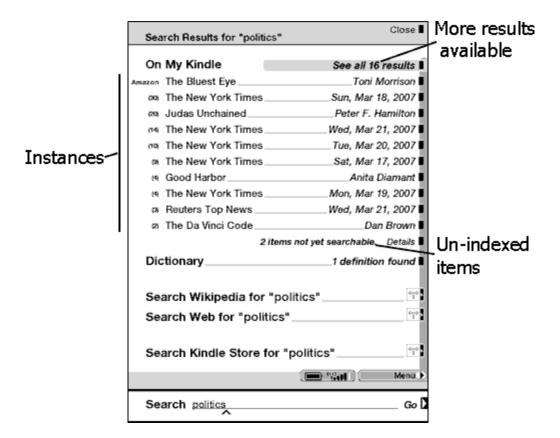

The features on the Search Results page are explained below.

**Instances** — shows the title of the items that contain your search term and indicates how many times the term occurs. If the item is currently stored in Your Media Library and not on your Kindle, an *Amazon* label is shown next to the title. The list is ordered by the number of occurrences of the search term in each item, however, if the term is found in the book you are currently reading, it will be listed first regardless of the number of occurrences.

**More results available** — shows the entire list of items that contain your search term. This feature is only selectable if there are more results than fit on the current page.

**Un-indexed items** — displays the number of items that are not yet indexed for search. When new content arrives on Kindle, it takes a few minutes (depending on the size of the item) to index the text inside the reading material so it can be searched. This happens automatically in the background or you can select and view an un-indexed item to update now to make it searchable sooner.

**Dictionary** — displays the number of definitions from the selected default dictionary.

**Search Wikipedia for search term** — select this to search for a term for free on Wikipedia, the online encyclopedia.

**Search Web for** search term — select this to search for a term on the Web.

**Search Kindle Store for search term** — select this to search for a term in the Kindle Store.

## **Showing a Specific Instance**

If you select one of the titles from the Search Results page, you will see a page that shows all instances of the search term in that particular title. Each occurrence lists its location number in the title and is shown in context so you can see how the search term is used.

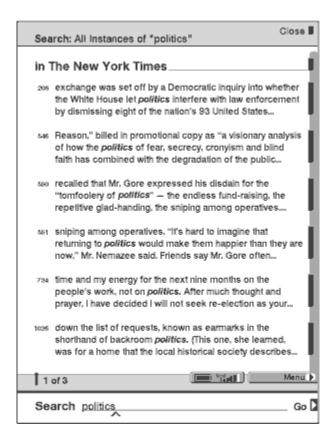

Selecting a particular instance will open the title to the specific location in the content where the search term occurs.

# **Dictionary Results**

To display the dictionary definitions for the search term, select "*n* definitions found" in the Dictionary section of the results page. You will see a screen similar to the example below. Note that only a portion of each definition is shown.

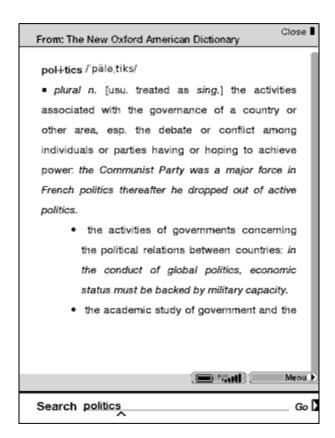

To display a complete definition of a particular entry if there is more than one definition, select the desired definition abstract using the select wheel.

# 4.3 Performing Remote Searches

To search remotely, you must have Whispernet switched on. You can select any of the remote searches described in this section by choosing one from the Search Results page.

# Searching Wikipedia

To search Wikipedia for your term, select "Search Wikipedia for n" from the Search Results page. This will open Basic Web and display the Wikipedia entry for the term you entered if it exists.

# **Searching the Web**

To search the Web for your term, select "Search Web for n" from the Search Results page. This will open Basic Web and submit your search term to the default search engine.

# **Searching the Kindle Store**

To search the Kindle Store, select "Search Kindle Store for n" from the Search Results page. Your Kindle will connect to the Kindle Store and display the search results page for the store sorted by relevance, as shown in the example below. You can page through the results just like you would content in the Reader.

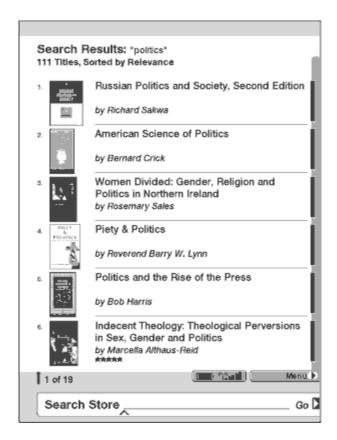

Tip: You can also search any of the remote locations directly by typing shortcuts into the Search line. The format for the shortcuts is to type the @ character followed by the remote destination and then the search term. For instance, to search the Kindle Store for *trees*, enter @store trees in the Search line. This will take you directly to the Kindle Store search results page for *trees*. Other shortcuts are @wiki and @web.

#### **Ask Kindle NowNow**

Another way you can search for information is using Kindle NowNow on the Experimental page. Kindle NowNow is an Amazon service provided to answer a question you may have about almost anything. When you ask a question of Kindle NowNow, our staff will surf the Web to find the answer on your behalf. They will then send your Kindle up to three answers to each question you ask.

To ask a Kindle NowNow question, follow these steps:

- 1. If you are not already on the Home screen, press the Home key.
- 2. Scroll the cursor to the Menu, and press the select wheel.
- 3. On the Home menu, select "Experimental".
- 4. On the Experimental page, select "Ask Kindle NowNow".
- 5. Enter your question in the text entry box at the top of the screen and select "Submit".
- 6. You will see a confirmation that the question has been submitted.

You will receive up to three answers automatically delivered to your Kindle, usually within 5 minutes depending on how complicated the question is. The answers are grouped in one item on your Home

screen for easy reference. You will also receive duplicate e-mails of the answers at your Amazon registered e-mail address for easy sharing with others.

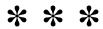

# **CHAPTER 5 The Kindle Store**

The Kindle Store is the place to purchase your Kindle books, newspapers, magazines, and blogs. Find an item in the store, select "Buy", and you will receive your item wirelessly in under a minute. All of your Kindle purchases use Amazon 1-Click for easy purchasing and Amazon automatically backs up all of your purchases in Your Media Library in case you lose your Kindle or want to download a title again. To help other Amazon users decide what to buy, you can also add your own ratings and reviews.

# **5.1** Getting Started at the Store

This section tells you how to connect to the Kindle Store on your Kindle, and provides some ideas about the best ways to look for content once you are connected.

## **Connecting to the Kindle Store**

You connect to the Kindle Store using your device's built-in Whispernet service which employs the same technology used in advanced cell phones. To go to the Kindle Store, follow these steps:

- 1. If Whispernet is not already on, slide the <u>wireless switch</u> on the back of your Kindle to the ON position.
- 2. Scroll the cursor to the Menu, and press the select wheel.
- 3. From the menu, select "Shop in Kindle Store".

You will see a 'wireless connecting' message at the bottom of the page if you are not already connected and then the Kindle Store storefront will appear as shown <u>later in this chapter</u> and serves as a launch point for all of the Kindle Store services.

# **5.2 Kindle Store Pages**

This section describes the different pages you will find at the Kindle Store, like the Kindle Storefront, the Browse pages, and the product detail pages for individual pieces of content.

#### The Kindle Storefront

When you select "Shop in Kindle Store" from any menu, you will be taken to the Kindle Storefront. An example is shown below, the storefront you see may be different as we update it often. The features are explained in the list that follows.

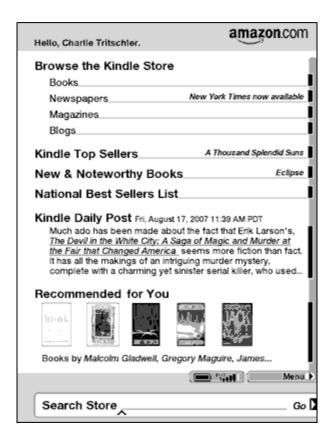

**Browse the Kindle Store** — displays the currently available content by type in the Kindle Store.

**Kindle Top Sellers** — displays a list of Kindle bestselling titles.

**New & Noteworthy Books** — displays a list of new or noteworthy books on the Kindle Store.

**National Best Sellers List** — displays a list of current best sellers in the Kindle Store from the New York Times, USA Today and Wall Street Journal.

**Kindle Daily Post** — displays a daily blog from Amazon on content related topics.

**Recommended for You** — displays items recommended for you by Amazon based on your previous digital and physical purchases.

**Search Store** - enter your search criteria here and Amazon will search the entire Kindle Store for matches and return the search results.

Once you are in the Kindle Store, you can move around using links on the pages of the store such as Reviews or Top Sellers, by using the Store menu, or by searching the Kindle Store for specific titles.

#### The Store Menu

The menu you see while you are connected to the Kindle Store allows you to go to other places in the store easily and includes the selections listed below.

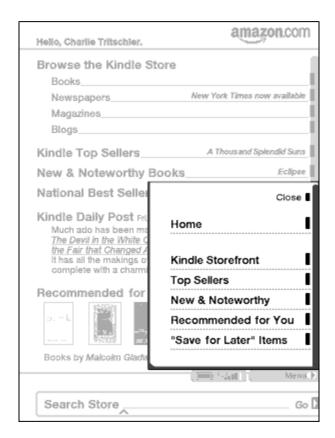

**Home** — takes you to your Home screen.

**Kindle Storefront** — takes you to the Kindle Storefront.

**Top Sellers** — displays a list of Amazon best sellers.

**New & Noteworthy** — displays a list of new or noteworthy content on the Kindle Store.

**Recommended for You** — displays items recommended for you by Amazon based on your previous digital and physical purchases.

**"Save For Later" Items** — displays items you have previously noted as something that might interest you.

## **Browsing the Store**

Another way to find reading material in the Kindle Store is to browse through the different content categories such as books or newspapers. Once inside a category, you can further refine your browse by topic. For example, within Books, you can refine listings to Fiction, Nonfiction, Advice & How-to, etc. Each browse page shows the path that you have taken at the top so you can easily retrace your steps.

#### **Browse Listings Sample**

The example below shows you the type of listings you will see on the Books browse page.

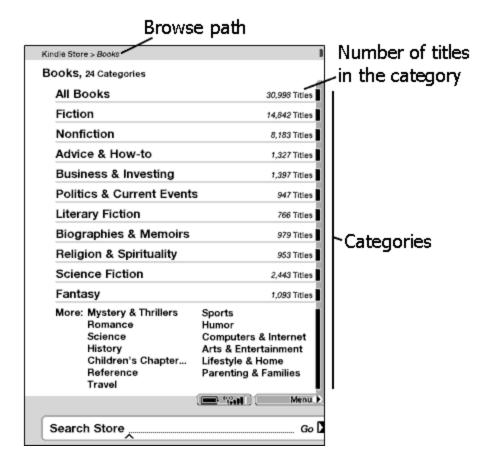

**Browse path** — shows the steps on the path you used to get to the current page. You can select the path and retrace your steps to any step by selecting the particular place you want to go to.

**Categories** — the selection in each content type is divided into categories to make browsing easier. Select the category you are interested in to show only items in that particular subject. You can also select the large "More:" section at the bottom of the screen to display the second page of categories. These additional categories can be selected individually just as they are from the first page.

**Number of titles in the category** — shows the number of items available in the particular category.

## **Getting the Details**

The product detail page for books and periodicals provides the most pertinent information about an item. To get to the product detail page for a particular item, use the select wheel to choose it.

#### **Product Detail Page Example**

The example below shows you a product detail page for a book available at the Kindle Store. The features on this page are explained in the list below.

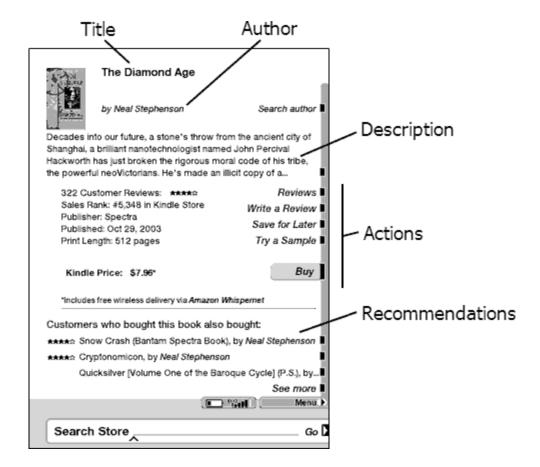

**Search author** — searches the Kindle Store for other books by the author. If more than one author wrote the book, selecting this item will show a menu of the authors from which to choose.

**Description** — the introduction to the description of the item. Select it to see the full text.

**Reviews** — displays the Editorial and Customer reviews for this item.

**Write a Review** — displays a page for entering your rating for this item and to write your own review.

**Save for Later** — adds the item to your "Save for Later Items" list so you can peruse or purchase it later.

**Try a Sample** — downloads the beginning of the book for free so you can sample it before buying.

**Buy** — purchases the item using your default Amazon 1-Click payment method and sends it wirelessly to your Kindle for free.

**Customers who bought this book also bought:** — displays a list of items Amazon customers purchased who also bought this item.

#### **Additional Details for Periodicals**

The product detail page for newspapers, magazines, and blogs is similar to the product detail page for books, but it contains different purchasing options:

**Subscribe now with 14-day Free Trial** — select this to start your subscription. All newspapers, magazines, and blogs come with a free trial to start your subscription, and you can cancel your subscription at any time during this period. After the trial period, your subscription will automatically be delivered at the regular monthly price.

**Buy Current Issue** — purchases the current issue of the newspaper or magazine and sends it to your Kindle.

### **Saving Items for Later**

The Kindle Store provides a "Save for Later" Items page for you to save items that you want to look at or purchase later. This page lists the item's title, author, and average customer rating.

To add an item to your list, select "Save for Later" from the product detail page for the item. You will see a confirmation message that your addition was successful. To see your list of saved items, select "Save for Later Items" from the store menu. To display the product detail page for this item, just select it. To remove the item from your list, select "Delete."

# 5.3 Recommendations, Reviews, and Ratings

The Kindle Store provides several features to help you decide which reading materials you may want to purchase. This section describes the various ways you can find what is available.

#### **Your Recommendations**

The "Recommendations" page provides a list of things that you might enjoy based on the types of materials (digital and printed) you have purchased in the past either on Kindle or on Amazon.com. To get to this page, select "Recommended for You" from the Kindle Storefront or from the Kindle Store menu.

# **Looking Up Reviews**

The Reviews page includes both Editorial Reviews (from major publications) and Customer Reviews for items. To get to the Reviews page for a specific item, select "Reviews" from the product detail page for that item.

To see more reviews from publications or customers, select "See all *n* Reviews." For the complete text of a particular review, select the review excerpt using the select wheel.

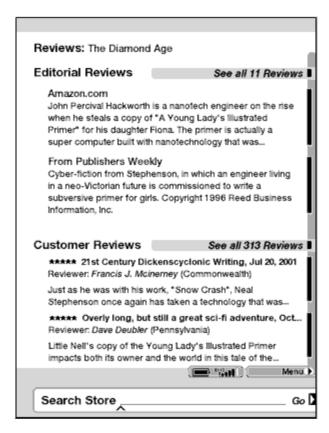

## Writing Your Own Ratings and Reviews

You can share your opinions with other readers by rating and reviewing the materials that you have read. To get to this page, select "Write a Review" from the product detail page for the item you want to critique.

The sample screen below shows you the type of information you can enter.

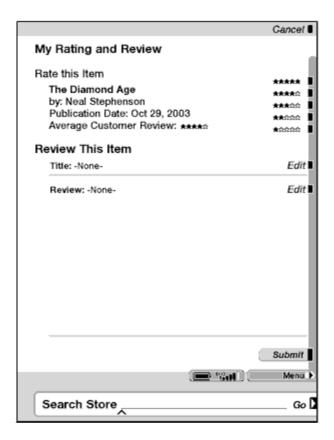

#### **Entering a Rating and Review**

- 1. Indicate the rating you think this item deserves by selecting the line with the appropriate number of stars and pressing the select wheel.
- 2. Select "Edit" for the Title field and enter a title for your review.
- 3. Select "Edit" for the Review field and type your review on the lines provided.
- 4. To submit your rating and review, select "Submit". If you want to close this page without submitting your rating or review, select "Cancel."

# **5.4 Making Purchases**

This section explains various aspects of purchasing items from the Kindle Store.

# Trying a Sample Book

Most Kindle books allow you to download a sample before you decide to buy the item. The end of the sample book has a link to revisit the product detail page for the item or a link to purchase the item directly.

# **Buying Your Selections**

All of your Kindle Store purchases use Amazon 1-Click which allows you to purchase reading materials with a single selection. To make your purchase, select "Buy" from any product detail page

for the item you want. Your item will be auto-delivered wirelessly to your Kindle and also added to Your Media Library on Amazon.com. You will see an "items downloaded" message at the bottom of the screen when your item has arrived on your Kindle.

Tip: Once your item has been downloaded, the original is retained in Your Media Library on Amazon.com. If the download is not successful, or if it is interrupted, Kindle will attempt to download again without any action required from you.

## **Returning an Item**

All of your Kindle Store purchases present an order cancellation feature at the time of purchase in case you change your mind or made a mistake. Just select "Purchase by Accident? Cancel this Order" on the order confirmation page. If you prefer, you can also contact <a href="Kindle Support">Kindle Support</a> using Amazon's "Click to Call" service on the Web at:

http://www.amazon.com/kindlesupport

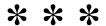

# CHAPTER 6 Accessing the Web

Your Kindle comes with an Experimental application called Basic Web which is a Web browser that is optimized to read text-centric Web sites. It supports JavaScript, SSL and cookies but does not support media plug-ins (Flash, Shockwave, etc.) or Java applets.

# **6.1 Using Basic Web**

To open the Basic Web browser, you can either select "Basic Web" from the "Experimental" screen or follow a link from within your reading material. Many of the blogs that you subscribe to from the Kindle Store have links to Web sites. Selecting these links will open Basic Web and take you to the URL associated with the link. If you select Basic Web from the Experimental page, you will see the Bookmarks page instead.

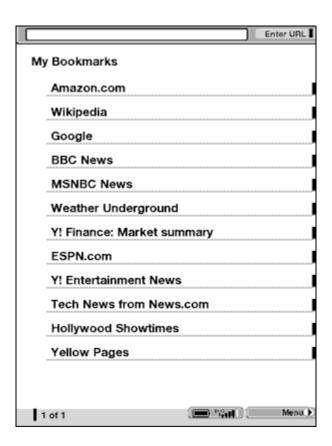

# **Entering a URL**

To enter the URL for a Web site, select "Enter URL" at the top of the screen. You will see a text entry box like the one below where you can enter the address and select "Submit" to view that Web site.

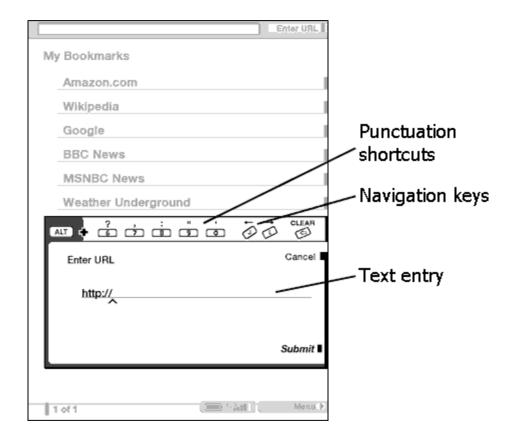

The "Enter URL" text entry box retains the last URL you entered in case you want to quickly edit the same address and submit it again. If you want to enter a secure site with an "https" address, use the backspace key to delete the automatically entered "://" and type the address you want.

# **Using Bookmarks and Adding Your Own**

Bookmarks let you easily access a Web page without needing to type the address every time. When you open Basic Web from the Experimental page, you will see a list of default bookmarks with links to information such as daily news, weather, yellow pages, etc. While browsing, you can also access the same list of bookmarks by selecting "Bookmarks" from the menu.

To add a Web site to the Bookmarks page, simply select "Add Bookmark" from the menu when you are on the page you want to add. Any new bookmarks that you select will be added to the existing list on your Kindle.

You can remove a bookmark by selecting "Delete Bookmark..." from the Basic Web menu and then selecting the bookmark you want to remove.

# **Using Next Page and Previous Page**

Most Web pages you find on the Internet will have more content than can be displayed on one page. On Kindle, you will see "1 of n" if there are more pages to see. Use the "Next Page" and "Prev Page" button to move through these pages. This is equivalent to using your mouse on a computer to move up and down through a Web page.

## Selecting Links, Buttons and Boxes

You can navigate the links on a Web page by using the select wheel. Links in Basic Web are shown as underlined words, just like in the Reader. Here is a Web page with multiple selectable links.

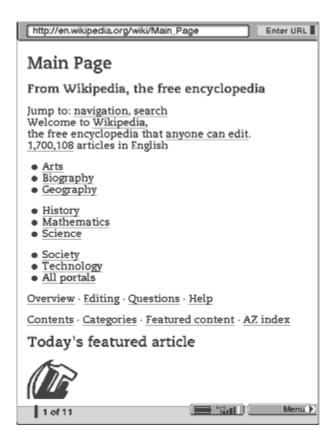

Your Kindle uses a two step selection method to navigate Web pages and select clickable items on Web pages such as links, buttons or boxes. To select clickable items on a Web page:

- 1. Use the select wheel to select the general area on the page where the link, button or box appears.
- 2. In the menu that appears, select the name or description of the link you are interested in by pressing the select wheel.

As an example, if you select the line on the example Web page shown above that contains Overview, Editing, Questions, Help, you will see this menu appear:

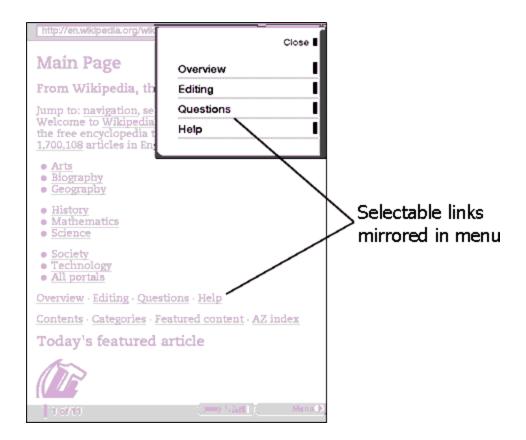

Some selections, such as text entry fields and other forms, may present you with another step, such as a list of multiple choice buttons or a blank field for entering text. In general, these selections are provided by the Web page itself. For example:

**<Input Field>** — means you have chosen an area containing a text entry field.

**Radio Group>** — indicates a selection of multiple buttons, of which only one can be selected at a time.

**Select Group>** — indicates a selection of multiple items in a drop-down menu, of which only one can be selected at a time.

<a href="#"><Active Link> — indicates a button or graphic that if selected will generate an action, like launching a search or submitting a form.</a>

# **Using History**

You can easily return to Web sites you recently viewed by selecting History from the menu. You will then see a list of recently visited Web sites to select from.

#### The Basic Web Menu

The Basic Web menu contains other items you can select. These items are defined below.

**Kindle Home** — takes you to your device's Home screen.

**Shop in Kindle Store** — takes you to the Kindle Storefront.

**Back** — navigates back one page in your history.

**Forward** — navigates forward one page in your history.

**Stop** — stops loading the current page you are browsing.

**Reload** — gets the most up-to-date version of the current page.

**Bookmarks** — displays your list of Web bookmarks.

**History** — displays your History page, which keeps track of the sites you have visited.

**Add Bookmark** — adds the current page to the bottom of your list of bookmarks.

**Delete Bookmark...** — enables you to delete a bookmark from your list of bookmarks.

**Settings** — displays your list of Settings where you can change the options for Basic Web.

**Default Mode/Advanced Mode** — see the description <u>below</u>.

## **6.2** Other Features

As you become more familiar with the Basic Web browser, the following topics may be of interest to you.

#### **Text Size**

Just like when you are reading a book or periodical, you can adjust the size of the text when viewing Web pages. See <u>Chapter 3</u> for details on how to change text size.

# **Downloading Files**

Some Web sites may have books or documents you can download and read on your Kindle. When you select these books or documents using Basic Web, you will be asked to confirm if you want to download these to your Kindle Home. The types of files you can download include Kindle content (.AZW, .AZW1), unprotected Mobipocket books (.MOBI, .PRC) and text files (.TXT).

# **Viewing Modes**

Basic Web enables you to view Web pages in two modes:

**Default Mode** — optimized for viewing most pages.

**Advanced Mode** — for complex Web sites; this mode squeezes pages down to fit the width of the Kindle screen. In this mode, JavaScript can also be enabled.

## **Basic Web Settings**

Basic Web Settings allow you to modify the default browser behaviors and perform simple maintenance procedures.

**Set Default View Mode** — determines which view is used, Default or Advanced, when you launch Basic Web.

**Clear Cache** — removes temporary Internet files from your Kindle.

**Clear History** — removes cached Internet address entries from your Kindle.

**Clear Cookies** — removes cookies from your Kindle.

**Enable JavaScript** — enables JavaScript to be executed on the pages you visit. Note that if JavaScript is disabled, Web pages will load faster. This is available only in Advanced Mode.

**Show Images** — selects whether you want images to appear when you load a Web page. Note that if you do not show images, Web pages will load faster.

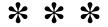

## **CHAPTER 7**

# **Settings and Experimental**

The Settings page is a centralized location which lets you personalize items on Kindle such as the name of your Kindle, automatic backup, personal information, etc., as well as gives you informational items such as storage space available or the software version of your Kindle. The Experimental page contains a number of prototype solutions we are working on.

# 7.1 Adjusting Your Kindle Settings

The Settings page is shown below and the features are explained in the list that follows.

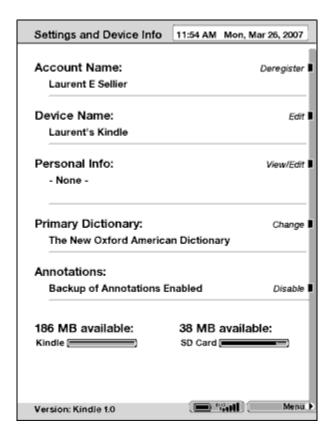

**Account Name** — this is the Amazon.com account name to which your Kindle is registered. All Kindle Store and other charges will be applied to the credit card associated with this account.

**Device Name** — you can change the name of your device to anything you want. This name shows at the top of the Home screen.

**Personal Info** — enter any personal or contact information here such as an address or phone number in case you lose your Kindle.

**Primary Dictionary** — change the dictionary you are using for the built-in Lookup function.

**Annotations** — turns on or off automatic backup of your last location read, all of your notes, and bookmarks on all of your purchased content.

**Storage** — shows the free storage space available on your Kindle and any inserted SD memory card. If you do not have an SD memory card inserted, the second bar will be gray.

**Software Version** — indicates which version of software your Kindle is using.

## **Registering or Deregistering Kindle**

Your Kindle needs to be registered with your Amazon.com account information to use many of the Kindle features such as purchasing content. If your Kindle is lost or transferred to another user, you should deregister your Kindle from your account. The process to register or deregister is described below. You can also register or deregister your Kindle on the Manage Your Kindle page on:

http://www.amazon.com/manageyourkindle

## **Registering Your Kindle**

If your Kindle is not already registered or if the registration is incorrect, follow these steps:

- 1. Turn on Whispernet if it is not already on.
- 2. If you are not already on the Home screen, press the Home key.
- 3. Scroll to the Menu selection, and press the select wheel.
- 4. Select "Settings" from the menu.
- 5. Select "Register" from the Registration section.
- 6. You will see a text entry box at the bottom of the screen to enter your Amazon.com user name (the e-mail address associated with your Amazon account).
- 7. After entering your user name, you will see a text entry box for entering your Amazon.com password.
- 8. Press the select wheel to finish the registration process or select "Cancel" to cancel your registration.

Tip: If your Amazon user name or password contains characters not present on the Kindle keyboard, press the SYM key on the bottom of the keyboard to see a menu of additional characters and select the character you require.

Once registered, you can make purchases on the Kindle Store, convert personal documents on Amazon, use Basic Web, and take advantage of other Amazon-sponsored services.

#### **Deregistering Your Kindle**

If you want to transfer ownership of your Kindle or return it for service or recycling, you should deregister it to prevent unauthorized purchases. The process is similar to the registration process described above. Just select "Deregister" from the Registration section and your "Account Name" will

change to None. You will not be able to buy or download samples from the store, use Basic Web or use Kindle NowNow if your Kindle is not registered.

You can also deregister your Kindle from the Manage Your Kindle page on Amazon.com.

## **Personalizing Your Kindle**

Your Kindle acquires a default name when it is first registered. This name is based on your Amazon.com account name, and is displayed at the top of your Home screen. If you want to edit this name on your Kindle only, follow these steps:

- 1. If you are not already on the Home screen, press the Home key.
- 2. Scroll to the Menu selection, and press the select wheel.
- 3. Select "Settings" from the menu.
- 4. Select "Edit" from the Device Name section.
- 5. You will see a text entry box with your current device name. Use the keyboard to type in the name that you want to use.
- 6. When you have finished, scroll up to the Done selection to submit the change or Cancel to cancel the change, and press the select wheel.

T *Tip:* To add any personal information such as your contact information, follow the same procedure, but select "Edit" from the Personal Info section.

# **Changing Automatic Backup**

Automatic Backup will backup your last location read, all of your notes, and bookmarks you make to Amazon.com on any of your purchased content. If you delete an item from your Kindle or your Kindle is lost, stolen, or damaged, you can automatically restore your annotations, bookmarks, and the last location you read by downloading the item from Your Media Library.

You can enable or disable automatic backup by following the steps below:

- 1. If you are not already on the Home screen, press the Home key.
- 2. Scroll to the Menu selection, and press the select wheel.
- 3. Select "Settings" from the menu.
- 4. Select "Enable" or "Disable" from the Annotations section.

# **Viewing Available Memory**

You can store reading materials on your Kindle or on an inserted SD card. Your Kindle can hold about two hundred items and you can add an SD memory card to hold hundreds more depending on the size of each item. You can see how much space is available on your Kindle memory and any inserted SD memory card by following the steps below:

- 1. If you are not already on the Home screen, press the Home key.
- 2. Scroll to the Menu selection, and press the select wheel.

- 3. Select "Settings" from the menu.
- 4. At the bottom of the screen, you will see the total amount of free memory shown in megabytes on both your Kindle memory and SD memory card.
- 5. Additionally, the bars show the amount of free memory available in gray and the amount of filled memory in black as a relative reference.

### The Settings Menu

The Settings menu allows you to go to other places on your Kindle as well as update your software or restart your device. These menu items are defined below.

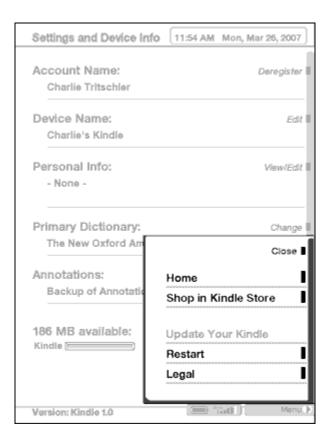

**Home** — takes you to your Home screen.

**Shop in Kindle Store** — takes you to the storefront of the Kindle Store.

**Update Your Kindle** — installs the latest software for your Kindle. When an update is automatically loaded on your device, this menu item becomes available, otherwise it is grayed out.

**Restart** — restarts your Kindle.

**Legal** — provides trademark, copyright, and other notices about the software installed on your Kindle.

# 7.2 Experimental

The Experimental page is a place for you to try out and experiment with some of the concepts we have under development. We encourage you to send us your feedback to help us decide how to improve the concepts and whether or not you think we should make them part of the Kindle product. To open Experimental, follow the steps below.

- 1. If you are not already on the Home screen, press the Home key.
- 2. Scroll to the Menu selection, and press the select wheel.
- 3. Select "Experimental" from the menu.
- 4. Select the concept you would like to try.

To give us feedback on items on the Experimental page, send an e-mail to kindle-feedback@amazon.com.

We are really interested in hearing what you have to say, so type as much as you want. Based on your feedback, we may add or remove content from the Experimental page, so let your thoughts be known.

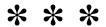

# **CHAPTER 8 Kindle and Your Computer**

You can download and read text-based content to your Kindle without using your computer. However, if you want to access audiobooks and MP3 files, you need to transfer them by connecting Kindle to your computer over USB or use an SD memory card. In addition, there are other tasks you can accomplish using your computer as described in this chapter.

# 8.1 Getting Started

This section lists the requirements for connecting Kindle to your computer. A USB cable was included in your Kindle box, so there is nothing additional to buy.

## **System Requirements**

If your computer is Windows-based, you need to be using Windows 2000 or later. If your computer is a Macintosh, you should be using Mac OS X 10.2 or later. With either computer, you must have an available USB port or an attached USB hub with an available port.

## **Making the Connection**

To connect Kindle to your computer, follow these steps:

- 1. Plug the USB cable into an available USB port or a powered USB hub connected to your computer.
- 2. Connect the other end of the USB cable to the USB port on the bottom of your Kindle.

The illustration below shows a Kindle and a laptop computer connected through the USB cable.

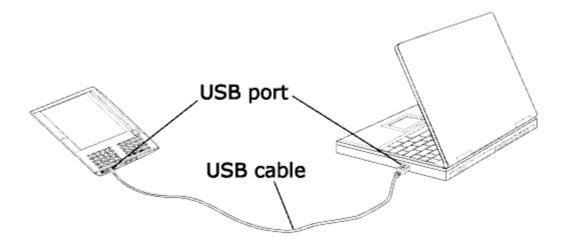

When you are connected to your PC, the Kindle screen will change to show the USB drive mode screen. Your Whispernet service is temporarily shut off and you will not receive any of your subscriptions while in this mode. Also, your Kindle is not usable as a reading device while you are

connected but returns right to where you were when you disconnect the USB cable. Before you disconnect the cable, make sure there is no USB activity by checking the USB activity indicator on the bottom of the Kindle cursor bar. If the cursor is showing, there is activity occurring and you should not unplug the cable.

Tip: It is always best to use your computer to unmount or eject your Kindle before disconnecting the USB cable. Consult your computer manual for details on how to properly disconnect a USB storage device.

# 8.2 Handling Files through USB

Both Macintosh and Windows users can manage Kindle files through the USB connection. When your Kindle is plugged into your computer, Kindle and any inserted SD memory card appear as removable mass storage devices in Windows Explorer or as a drive in the Mac OS Finder.

#### **Managing Your Documents**

When Kindle is connected to your computer, you will see three directories or folders. The one called "documents" contains all of your digital reading materials like books, newspapers, your "My Clippings" file, etc. The "Audible" directory is for your audiobooks, and "music" is for your MP3 files. You can add Kindle compatible files to these directories, and you can copy, move, or delete the files that are already there. The computer file formats that you can read or listen to on your Kindle are listed below:

- Kindle (.AZW, .AZW1)
- Text (.TXT)
- Unprotected Mobipocket (.MOBI, .PRC)
- Audible (.AA)
- MP3 (.MP3)

Tip: Mobipocket files must have no Digital Rights Management (DRM) protection applied to be readable on your Kindle. If you purchased a Mobipocket file from a Mobipocket retailer, you will not be able to open the file on your Kindle.

## **Transferring Your Clippings**

Your clippings are stored in a file called "My Clippings.txt," which is located in the "documents" directory. If you want to copy the clippings from your Kindle to your computer so you can edit them, e-mail a passage to a friend, or just archive your clippings, you can drag and drop the "My Clippings.txt" file onto your computer. Clippings and other annotations are described in more detail in Chapter 3.

# **8.3** Converting and Transferring Your Documents

In addition to reading commercially available materials, you can have Amazon convert your personal documents into a Kindle compatible format for reading on your Kindle. You can have the converted files sent directly to your Kindle for a small fee or to your default Amazon e-mail account for free.

## **Supported Formats for Conversion**

In addition to the file formats listed above, you can also convert other personal documents to read on your Kindle. The supported file formats are listed below:

- Microsoft Word (.DOC)
- Structured HTML (.HTML, .HTM)
- JPEG (.JPEG, .JPG)
- GIF (.GIF)
- PNG (.PNG)
- BMP (.BMP)
- Compressed ZIP (.ZIP)

Tip: ZIP files are automatically opened up by the conversion service if you choose to compress your documents. Any enclosed files listed above inside the ZIP file will be converted and sent to your Kindle or computer as specified.

## **Sending Your Documents for Conversion**

Each Kindle has its own unique e-mail address. When you e-mail personal documents to your Kindle, they are automatically converted to a Kindle-friendly format. To set up your Kindle e-mail address, follow the steps below:

- 1. On your computer, open your Web browser and go to http://www.amazon.com/manageyourkindle
- 2. In the "Your Kindle(s)" section, select "Edit Info".
- 3. In the "Kindle E-mail Address" text field, change the first part of the e-mail address to what you would like it to be. The @kindle.com will automatically be appended.
- 4. Select "Update information" to save your changes and close the text entry box.

Once you have set up your e-mail address, you can send and convert your personal documents by following the steps below:

- 1. Attach your document to a new e-mail or forward an existing e-mail that has a document attached. A subject is not necessary.
- 2. Address the e-mail to the appropriate e-mail address for either wireless delivery or for delivery back to your computer. The e-mail addresses are found on your "Manage Your Kindle" page on Amazon.com mentioned above.
- 3. Send the e-mail.

Tip: Your Kindle will only receive converted files from e-mail addresses you have authorized on the "Manage Your Kindle" page to help prevent spam. The default setting dictates that only items sent from your Amazon.com account e-mail address will be forwarded. You can add e-mail addresses to the list by visiting

http://www.amazon.com/manageyourkindle.

You can add the addresses of your friends, co-workers, or anyone else you would like to enable to send you files.

The conversion service on Your Kindle is meant for the receipt of personal, non-commercial documents only. You may not authorize the sending of documents from automated distribution services.

## 8.4 Audiobooks and Music

There are two types of materials you can listen to on Kindle. You can purchase, transfer, and play audiobooks from Audible.com, and you can transfer MP3 files to Kindle to play as background music while you read.

#### Audiobooks from Audible.com

Kindle supports the thousands of audiobooks available through Audible.com. You can purchase and download one or more of these books through your Windows-based computer using AudibleManager software supplied by Audible or iTunes on your Macintosh. You can then transfer these books to your Kindle over USB or using an SD memory card, and listen to them on your Kindle.

#### **Audiobook Formats for Kindle**

Audible offers four versions of its audiobook format. Kindle is compatible with formats 2, 3, and 4. Format 1 and audiobooks provided from other sources are not supported.

#### Activation, Purchase, Download, and Transfer

You must have access to a Windows-based computer running the latest AudibleManager to activate your Kindle. To activate for use with Audible content, follow these steps.:

- 1. Using a Windows-based computer, go to Audible.com at http://www.audible.com/kindle.
- 2. If you are not already an Audible customer, follow the prompts to create your Audible account.
- 3. Download and install the latest AudibleManager software.
- 4. Launch AudibleManager and connect your Kindle.
- 5. Activate your Kindle using the Activate... command under Devices in AudibleManager. This will authorize your Kindle to play the audiobooks you purchase at Audible.com.

Tip: If you are a Macintosh user, you need to connect your Kindle to a Windows-based computer running AudibleManager to authorize your Kindle. You may be able to authorize your Kindle running AudibleManager on Windows on your Macintosh if you have your Macintosh configured to run Windows. Once authorized with your Audible credentials, you can then use Audible files downloaded through AudibleManager under Windows or iTunes by copying them to your Kindle.

Once you have activated your Kindle, you can purchase and transfer files using the AudibleManager software. If you are a Macintosh user, you will need to copy Audible content in your iTunes library to

the "Audible" folder on your Kindle. Once on your Kindle, an Audible file will be displayed on your Home screen with your other documents. The file will have a small speaker icon at the end of the title to indicate that it is an audiobook.

## **Transferring Music**

You can transfer your MP3 files to Kindle by copying them to the "music" folder on your Kindle or SD memory card over USB. For more information on connecting your computer over USB, see <a href="Making the Connection">Making the Connection</a> earlier in this chapter. For more information on playing background music, see <a href="Chapter 3">Chapter 3</a>.

Tip: While there is no limit to the number of MP3 files that you can transfer to your Kindle, keep in mind that these files are larger, and space may become a consideration.

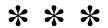

## **CHAPTER 9**

## Your Kindle and Amazon.com

In addition to shopping directly from your device, you can acquire the same books, magazines, newspaper subscriptions and other content you find on the Kindle Store using a Web browser on your computer. You can also go to the Manage Your Kindle page on Amazon.com to manage your Kindle account, change or cancel a subscription, or look up a past Kindle order. If you need help, Kindle Support on Amazon.com gives you information, e-mail, and phone access to dedicated customer service representatives.

# 9.1 Shopping for Kindle Content on Amazon.com

This section shows you how to purchase content for your Kindle on Amazon.com. As with purchases on the Kindle Store, Kindle content is auto-delivered wirelessly to your Kindle for no additional charge.

## **Browsing the Kindle Store**

When browsing the Kindle Store on Amazon.com, you use categories and sub-categories to find content that suits your interests. Each page shows listings of content relevant to the categories or sub categories you have navigated to and clicked on. Once inside a category, you can further refine your browse by topic. Each page shows the path taken so you can easily retrace your steps.

## **Searching the Kindle Store**

When searching the Kindle Store on Amazon.com, you use the Amazon.com search engine to find relevant Kindle content associated with the keyword or phrase that you type into the search box. The search engine finds and displays lists of content along with descriptive images, titles, authors and price information. You can narrow results by categories by clicking in the browse links to the left of the search results. You can also go back to remove your keyword and try another search.

## **Getting the Details**

The product detail page for Kindle content provides the most pertinent information to help you make a purchase decision. In addition to cover image, title, author and pricing information, the product detail page gives you insight into the content from other readers. For example, you can read customer reviews and check out "Customers who bought this also bought" to find out what other customers have enjoyed. From the product detail page you can purchase Kindle books, newspapers, blogs and other periodicals with Amazon.com 1-Click.

## **Ordering Content**

Ordering content from the product detail page is as easy as the click of a button. Similar to ordering directly from your Kindle, you can place orders from detail pages on Amazon.com and receive your content in under a minute. Once you make a selection, your order is auto-delivered wirelessly to your Kindle. You do not need to use your computer to download your content. If you have more than one Kindle, you can use the "Buy Box" to choose which Kindle should receive your order.

The following describes the "buy box" actions:

**Buy now with 1-Click:** — click this button to purchase a Kindle book or current periodical issue. Your order will be auto-delivered wirelessly to your Kindle in under a minute.

**Subscribe now with 1-Click** — click this button to start a newspaper, magazine or blog subscription with a 14-day free trial. Your subscription will be auto-delivered wirelessly to your Kindle. You can cancel at any time during your 14-day free trial and you will not be charged.

**Send sample now** — click this button to receive a free sample of a book on your Kindle. You can read the beginning of the book for free. If you enjoy it, you can make a purchase directly from your Kindle or return to the Kindle Store on Amazon.com if you prefer to purchase from your computer.

# 9.2 Managing Your Kindle on Amazon.com

This section gives you instructions on how to find and use the Manage Your Kindle page on Amazon.com. The Manage Your Kindle page is a versatile online tool you can use to view and manage your Kindle content, personal settings and account information. It can be found at:

http://www.amazon.com/manageyourkindle

Here are some of the tasks you can manage:

#### **Managing Your Device**

**Register/Deregister your Kindle** — registers your Kindle to your personal Amazon.com account or disassociates Kindle from your account if you transfer ownership of the device to someone else.

**Personalize your Kindle** — manages the same options available on Kindle's Settings menu such as the name that appears on the top of your Kindle Home screen.

**Give your Kindle an e-mail address** — allows you to give your Kindle an e-mail address so you and people you authorize can send e-mail attachments to read on the device. The attachment will be converted and delivered wirelessly to your Kindle. A small fee per e-mailed attachment will be applied to cover wireless delivery charges. See <a href="Chapter 8">Chapter 8</a> for more information on converting personal documents.

**Enter approved e-mail addresses** — allows you to maintain a list of e-mail addresses authorized to send e-mail attachments to Kindle.

## **Managing Your Orders**

**View delivery status** — view the status of recently ordered books and your subscriptions to determine what content has recently been delivered wirelessly to your Kindle.

**Change your default 1-Click payment method** — allows you to update the payment method Kindle uses to make purchases on Amazon.com. All Kindle transactions are completed with 1-Click.

Changes made to your default 1-Click method will apply to your future Amazon.com 1-Click transactions, but will not change your current active Kindle subscriptions.

View and manage your active Kindle subscriptions — view which subscriptions are currently active, change payment information, and see billing details. You can see all of your active and inactive subscriptions by going to Manage Your Subscriptions which you access from the Your Account or Manage Your Kindle pages.

**View recent orders and individual charges** — view your purchase history and Web usage. You can view details of individual orders which include information such as order date and total charges.

Manage synchronization between devices. Learn more - allows you to turn Whispersync off or on. When Whispersync is off, your book will still open to the last page read on that Kindle, but Whispersync will no longer sync its bookmarks or furthest page read with other Kindles. If you plan to read the same book on more than one Kindle at a time, it is recommended that you keep synchronization on.

## Your Media Library

Your Media Library on Amazon.com can be found using your Web browser at:

http://www.amazon.com/yourmedialibrary

Your Media Library provides Amazon.com customers the tools to catalog digital media collections, share information, ratings and comments with other Amazon.com users, and discover what other people are reading, listening to, and viewing. Here customers also have easy download access to all digital purchases including Kindle content.

All of your Kindle purchases are automatically stored in Your Media Library for safe keeping. In addition to using Content Manager on your Kindle to move your content around, you can visit Your Media Library on Amazon.com to view and download Kindle content. Move your purchases back and forth between Your Media Library and the device to make space for new purchases on your device.

# **9.3** Contacting Kindle Support

If you have problems with your Kindle, try using the Kindle Support Web site or one of our Customer Service members will be happy to help.

## **Kindle Support Web Address:**

http://www.amazon.com/kindlesupport

## **Kindle Support Phone Numbers:**

If you are calling from inside the U.S., call toll free: 1-866-321-8851

If you are calling from outside the US, call: 1-206-266-0927

Phone support is available at the following times: Seven days a week, 6am-10pm Pacific Time

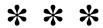

## **APPENDIX**

# **Safety Information**

Use Responsibly. Read all instructions and safety information before use to avoid injury.

V CAUTION! FAILURE TO FOLLOW THESE SAFETY INSTRUCTIONS COULD RESULT IN FIRE, ELECTRIC SHOCK, OR OTHER INJURY OR DAMAGE.

## **Battery Safety**

Do not attempt to disassemble or short-circuit the battery.

Do not handle a damaged or leaking battery.

Do not incinerate the battery.

Charge the battery only in temperatures that range from 32 to 95 degrees Fahrenheit (0 to 35 degrees Celsius).

## Wireless Safety

In general, turn the wireless switch on your Kindle to the OFF position in areas where its use is forbidden or when it may cause interference or danger. Some specific situations are described below. In general, any place you are not allowed to use your cell phone, you should not use your Kindle with the wireless service turned on.

#### **Turn Off Wireless When Flying**

Turn off your wireless service before boarding any aircraft. To prevent possible interference with aircraft systems, the U.S. Federal Aviation Administration (FAA) regulations require you to have permission from a crew member to use your device's wireless service while the plane is on the ground.

If you have your wireless service turned off, you can use your Kindle for reading once a crew member has said it is okay to use approved electronic devices.

#### **Be Careful Around Other Electronic Devices**

Most modern electronic equipment is shielded from radio frequency (RF) signals. However, RF signals may affect improperly installed or inadequately shielded electronic operating systems or entertainment systems. If in doubt, check with the manufacturer. Consult the manufacturer of any

personal medical devices (such as pacemakers and hearing aids) to determine if they are adequately shielded from external RF signals.

#### **Watch for Signs**

There are some places where radio signals could constitute a hazard, such as health care facilities and construction sites. If you are not sure, look around for signs indicating that two-way radios or cell phones should be turned off.

## **Headphone Safety**

Listening to audio at high volume for extended periods of time can cause hearing damage. To avoid this problem, consider the tips below:

- 1. Keep the volume down.
- 2. Avoid prolonged, continuous listening by taking frequent breaks.
- 3. Wear headphones that isolate the wanted music from background noise.

# **Maintaining Your Kindle**

Avoid exposing your Kindle and its accessories to rain or liquid spills. If your device does get wet, immediately turn the power off and remove the battery. Wait for both to dry completely before inserting the battery again. If your device needs service, consult only Amazon.com authorized personnel by contacting us through Customer Support listed at the end of the Tips and Troubleshooting section. Faulty service may void the warranty.

Clean the screen with a soft cloth; be careful not to wipe it with anything abrasive. When carrying your Kindle in a bag or briefcase, keep the book cover on to avoid scratches.

Don't expose your Kindle to extreme heat or cold. For example, don't leave it in the trunk of your car in sub-zero or high-heat conditions.

## **Recycling Kindle and the Battery Properly**

In some areas, the disposal of rechargeable batteries and certain electronic devices is regulated. Make sure you dispose of or recycle Kindle and the battery in accordance with your local laws and regulations. For information about recycling Kindle and the battery, go to:

http://www.amazon.com/kindle-recycling

#### ONE-YEAR LIMITED WARRANTY

This Warranty is provided by Amazon Fulfillment Services, Inc. for the Kindle Device (the "Device").

We warrant the Device against defects in materials and workmanship under ordinary consumer use for one year from the date of original retail purchase. During this warranty period, if a defect arises in the

Device, and you follow the instructions for returning the Device, we will, at our option, either (i) repair the Device using either new or refurbished parts, (ii) replace the Device with a new or refurbished Device, or (iii) refund the purchase price of the Device. This limited warranty applies to any repair, replacement part or replacement Device for the remainder of the original warranty period or for ninety days, whichever period is longer. All replaced parts and Devices for which a refund is given shall become our property.

This limited warranty applies only to hardware components of the Device that are not subject to accident, misuse, neglect, fire or other external causes, unauthorized use, alterations or repair, or commercial use.

**Instructions.** Please contact Customer Service for specific instructions about how to obtain warranty service for your Device:

In the United States: 1-866-321-8851 Outside the United States: 1-206-266-0927

In general, you will need to deliver your Device, postage paid, in either its original packaging or in equally protective packaging to the address specified by Customer Service. Before you deliver your Device for warranty service, it is your responsibility to backup any data, software, or other materials you may have stored or preserved on your Device. It is possible that such data, software, or other materials will be lost or reformatted during service, and we will not be responsible for any such damage or loss.

Limitations. TO THE EXTENT PERMITTED BY LAW, THE WARRANTY AND REMEDIES SET FORTH ABOVE ARE EXCLUSIVE AND IN LIEU OF ALL OTHER WARRANTIES AND REMEDIES. AS PERMITTED BY APPLICABLE LAW, AND WE SPECIFICALLY DISCLAIM ALL STATUTORY OR IMPLIED WARRANTIES, INCLUDING, BUT NOT LIMITED TO, WARRANTIES OF MERCHANTABILITY, FITNESS FOR A PARTICULAR PURPOSE AND WARRANTIES AGAINST HIDDEN OR LATENT DEFECTS. IF WE CANNOT LAWFULLY DISCLAIM STATUTORY OR IMPLIED WARRANTIES, THEN TO THE EXTENT PERMITTED BY LAW, ALL SUCH WARRANTIES SHALL BE LIMITED IN DURATION TO THE DURATION OF THIS EXPRESS LIMITED WARRANTY AND TO REPAIR OR REPLACEMENT SERVICE AS DETERMINED BY US IN OUR SOLE DISCRETION. SOME STATES DO NOT ALLOW LIMITATIONS ON HOW LONG AN IMPLIED WARRANTY LASTS, SO THE ABOVE LIMITATION MAY NOT APPLY TO YOU.

WE ARE NOT RESPONSIBLE FOR DIRECT, SPECIAL, INCIDENTAL OR CONSEQUENTIAL DAMAGES RESULTING FROM ANY BREACH OF WARRANTY OR UNDER ANY OTHER LEGAL THEORY. SOME STATES DO NOT ALLOW THE EXCLUSION OR LIMITATION OF INCIDENTAL OR CONSEQUENTIAL DAMAGES, SO THE ABOVE EXCLUSION OR LIMITATION MAY NOT APPLY TO YOU.

This limited warranty gives you specific legal rights, and you may have other rights which vary from state to state.

## **Notices and Certifications**

## **Government Standards for Radio Frequency Signals**

In 1991-92, the Institute of Electrical and Electronics Engineers (IEEE) and the American National Standards Institute (ANSI) joined in updating ANSI's 1982 standard for safety levels with respect to human exposure to Radio Frequency (RF) signals. More than 120 scientists, engineers and physicians from universities, government health agencies, and industries developed this standard.

In 1993, the Federal Communications Commission (FCC) adopted this updated standard. In August 1996, the FCC adopted a hybrid standard consisting of the existing ANSI/IEEE standard and the guidelines published by the National Council of Radiation Protection and Measurements (NCRP). The Kindle design complies with updated NCRP standards.

#### **FCC Notice**

This device complies with part 15 of the FCC Rules. Operation is subject to the following two conditions: (1) This device may not cause harmful interference, and (2) this device must accept any interference received, including interference that may cause undesired operation.

This equipment has been tested and found to comply with the limits for a Class B digital device, pursuant to part 15 of the FCC Rules. These limits are designed to provide reasonable protection against harmful interference in a residential installation. This equipment generates, uses, and can radiate radio frequency energy and, if not installed and used in accordance with the instructions, may cause harmful interference to radio communications. However, there is no guarantee that interference will not occur in a particular installation.

If this equipment does cause harmful interference to radio or television reception, which can be determined by turning the equipment off and on, the user is encouraged to try to correct the interference by one or more of the following measures: Reorient or relocate the receiving antenna. Increase the separation between the equipment and receiver. Connect the equipment into an outlet on a circuit different from that to which the receiver is connected. Consult the dealer or an experienced radio/TV technician for help. Changes or modifications not expressly approved by the party responsible for compliance could void the user's authority to operate the equipment.

This device meets the FCC Radio Frequency Emission Guidelines and is certified with the FCC as FCC ID number: UUU-L7E20070323

## Radio Frequency Exposure Information (SAR)

This device meets the government's requirements for exposure to radio waves. This device is designed and manufactured not to exceed the emission limits for exposure to radio frequency (RF) energy set by the U.S. Federal Communications Commission.

The exposure standard for wireless devices employs a unit of measurement known as the Specific Absorption Rate, or SAR. The SAR limit set by the FCC is 1.6 W/kg. Tests for SAR are conducted using standard operating positions accepted by the FCC with the device transmitting at its highest certified power level in all tested frequency bands. Although the SAR is determined at the highest certified power level, the actual SAR level of the device while operating can be well below the maximum value. This is because the device is designed to operate at multiple power levels so as to use only the power required to reach the network. In general, the closer you are to a wireless base-station antenna, the lower the power output. The highest measured SAR value for the device as

reported to the FCC when held at least 0.60 inches (1.5 cm) from the body is 0.96 W/kg.

The FCC has granted an Equipment Authorization for this model device with all reported SAR levels evaluated as in compliance with the FCC RF exposure guidelines. SAR information on this device is on file with the FCC and can be found under the Display Grant section of

http://www.fcc.gov/oet/ea/

after searching on FCC ID: UUU-L7E20070323.

This device meets RF exposure guidelines when used either with the book cover accessory that comes with the device or when positioned at least 0.60 of an inch (1.5 cm) away from the body. Use of other accessories may impair compliance with FCC RF exposure guidelines. If you do not use the included book cover, position the device a minimum of 0.60 of an inch (1.5 cm) from your body when the wireless service is on.

#### **Patent Notices**

The Kindle device and/or methods used in association with the Kindle device may be covered by one or more patents or pending patent applications. MPEG Layer-3 audio decoding technology licensed from Fraunhofer IIS and Thomson.

#### **Trademark Notices**

1-CLICK, AMAZON, the AMAZON.COM LOGO, the AMAZONKINDLE LOGO, AUDIBLE, KINDLE, MOBIPOCKET, WHISPERNET AND WHISPERSYNC are trademarks of Amazon Technologies, Inc. or its affiliates.

Java and all Java based trademarks and logos are trademarks or registered trademarks of Sun Microsystems, Inc. in the U.S. and other countries.

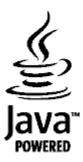

Caecilia and Neue Helvetica are trademarks of Linotype GmbH, which may be registered in certain jurisdictions.

Microsoft is either a trademark or a registered trademark of Microsoft Corporation in the United States and/or other countries.

ACCESS is a trademark or registered trademark of ACCESS Co., Ltd. in Japan and other countries.

iTunes and Macintosh are trademarks or registered trademarks of Apple Inc. in the United States and/or other countries.

Adobe is either a registered trademark or a trademark of Adobe Systems Incorporated in the United States and/or other countries.

AudibleReady and Audible are trademarks or registered trademarks of Audible Inc. in the United States and/or other countries.

## **Copyright Notices**

Kindle device software, the About Your Kindle manual, and the Kindle User's Guide © 2004-2007 Amazon Technologies, Inc. or its affiliates. All rights reserved.

NF Browser v3.3

© 1996 – 2006 ACCESS Co., Ltd. ACCESS is a trademark or registered trademark of ACCESS Co., Ltd. in Japan and other countries.

AudibleReady Playback SDK v. 2.0 © 1997 – 2006 Audible, Inc.

All other brands, product names, company names, trademarks, and service marks are the properties of their respective owners.

# **Product Specifications**

**Display** — 6" diagonal electrophoretic display, 600 x 800 pixel resolution, 167 pixels per inch, 4-level gray scale.

Size -5.3 inches by 7.5 inches by 0.7 inches (134.5mm x 190mm x 19mm).

Weight -10.3 ounces (295g).

**Storage** — 256MB internal storage, approximately 180MB available to the user.

**Expansion** — SD memory card slot for additional user storage.

**Audio** — 3.5mm stereo headphone jack, built-in speaker.

**Power** — AC power adapter and replaceable, rechargeable lithium polymer battery.

**Connectivity** — USB 2.0 (mini-B connector) EVDO/CDMA wireless modem.

**Operating temperature**  $-32^{\circ}F$  to  $95^{\circ}F$  ( $0^{\circ}C$  to  $35^{\circ}C$ ).

**Storage temperature**  $-14^{\circ}$ F to  $113^{\circ}$ F ( $-10^{\circ}$ C to  $45^{\circ}$ C).

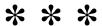

The following is the footnote you went to while you were reading Chapter 1.

<sup>&</sup>lt;sup>1</sup> - You made it. This is where you would see footnote text, an article in a newspaper, a chapter in a book, or any other linked item. Press the Back key next to the select wheel to go back to where you were in the Kindle User's Guide.

Free Manuals Download Website

http://myh66.com

http://usermanuals.us

http://www.somanuals.com

http://www.4manuals.cc

http://www.manual-lib.com

http://www.404manual.com

http://www.luxmanual.com

http://aubethermostatmanual.com

Golf course search by state

http://golfingnear.com

Email search by domain

http://emailbydomain.com

Auto manuals search

http://auto.somanuals.com

TV manuals search

http://tv.somanuals.com